# **3G Wireless-N Router USER GUIDE**

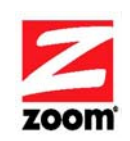

Downloaded from **www.Manualslib.com** manuals search engine

## **NOTICE**

This document contains proprietary information protected by copyright, and this Manual and all the accompanying hardware, software, and documentation are copyrighted. No part of this document may be photocopied or reproduced by mechanical, electronic, or other means in any form.

The manufacturer does not warrant that the hardware will work properly in all environments and applications, and makes no warranty or representation, either expressed or implied, with respect to the quality, performance, merchantability, or fitness for a particular purpose of the software or documentation. The manufacturer reserves the right to make changes to the hardware, software, and documentation without obligation to notify any person or organization of the revision or change.

All brand and product names are the trademarks of their respective owners. **© Copyright 2009** 

All rights reserved.

# **Contents**

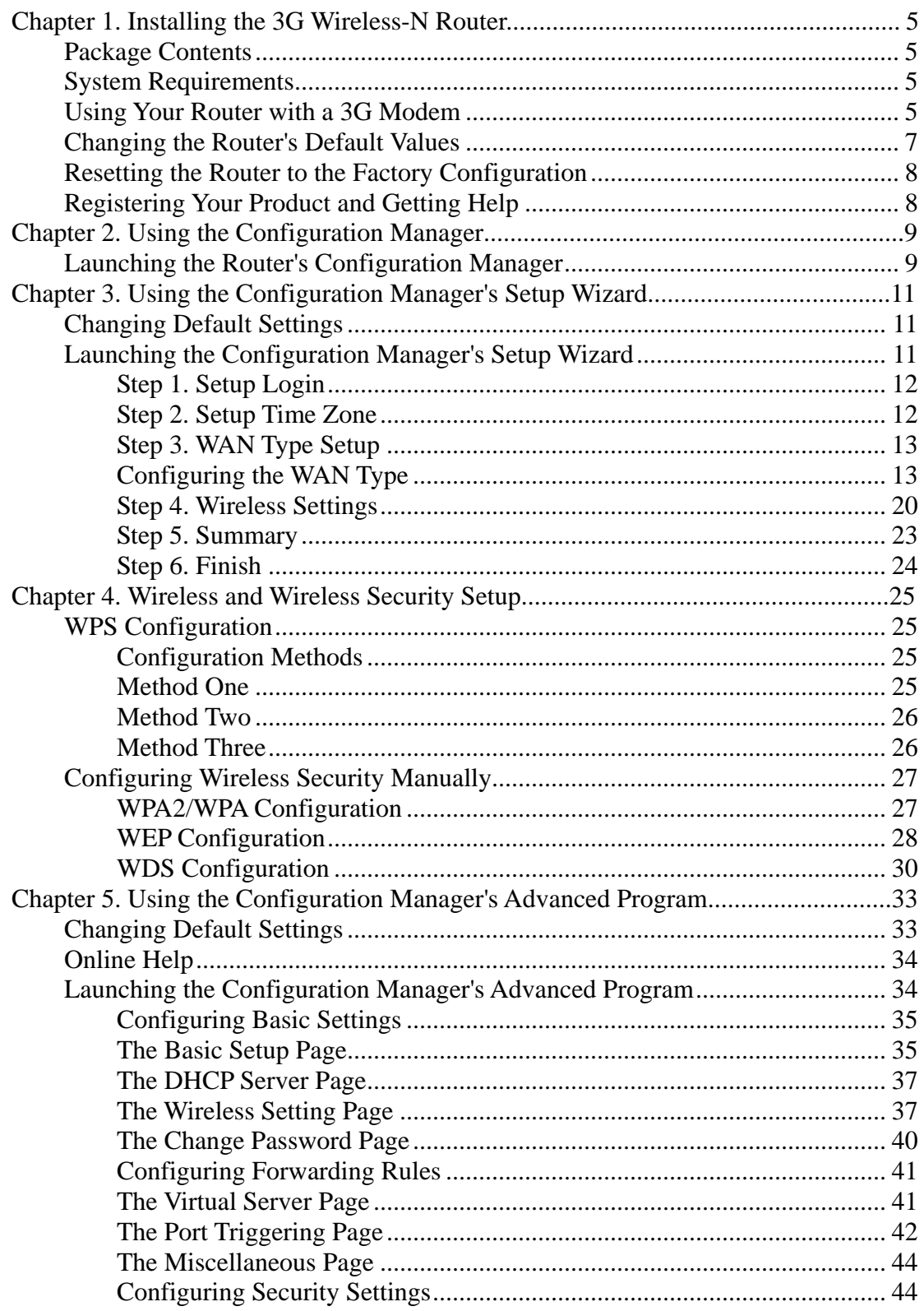

Contents

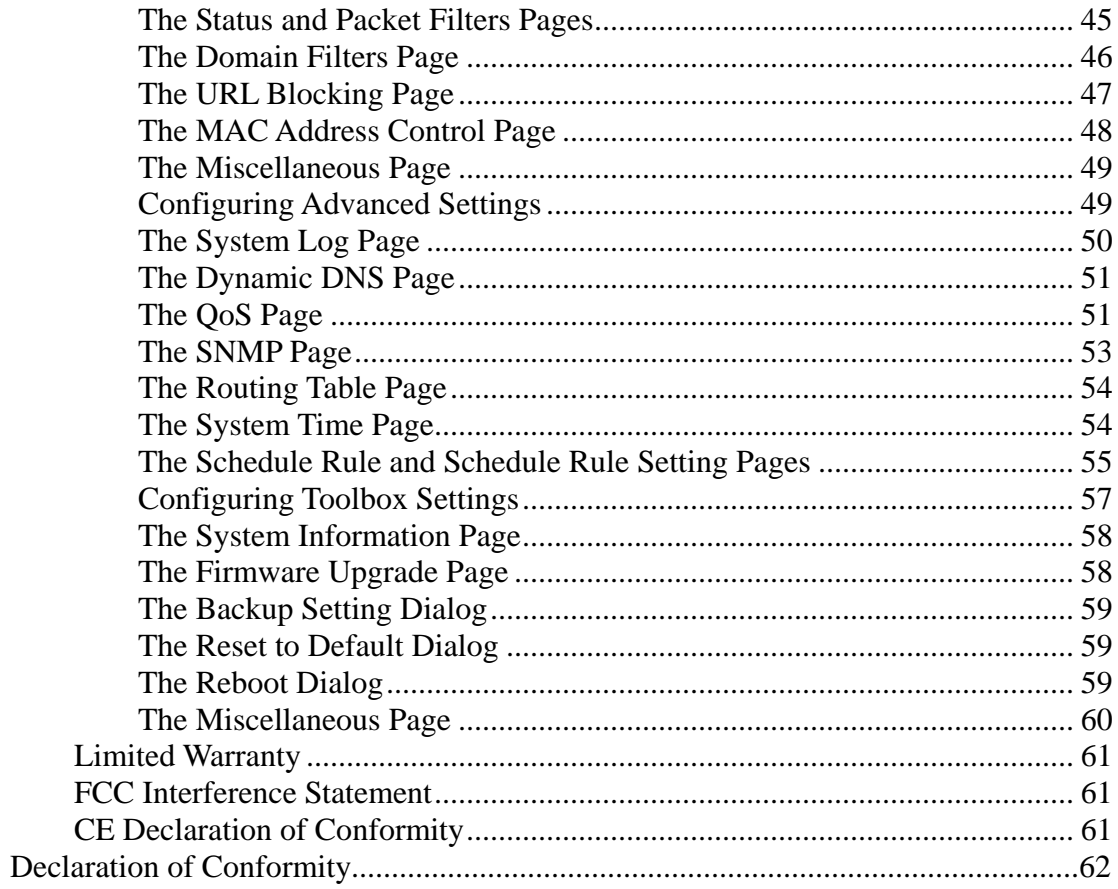

**1** 

# **Installing the 3G Wireless-N Router**

## **Package Contents**

The Zoom 3G Wireless-N Router package contains the Zoom 3G Wireless-N Router, an antenna, an RJ-45 Ethernet cable, a 5V 2.0A Power adapter, a stand, this *Quick Start* installation manual, and a CD that contains additional documentation and warranty information. If anything is missing or damaged, please contact Zoom Customer Support or your retailer or distributor.

## **System Requirements**

The Zoom 3G Wireless-N Router works with any compatible 3G USB modem with Internet service. If you'd like an up-to-date list of modems known to be compatible with the router, please go to www.zoom.com/3Grouter/comp. If you are aware of a 3G modem that is incompatible with the router, please let us know by sending email to support@zoom.net.

The router is set up for use with computers, mobile phones, game stations, and other devices with wireless 802.11n, 802.11g, or 802.11b capability. The router comes set up for wireless with no security. If you need to set up the router for wireless security or for some other reason, you'll need to do the setup with a computer that has an available Ethernet port and a web browser.

# **Using Your Router with a 3G Modem**

- **1** Attach the antenna by lining it up with the receptacle on the router's back panel and rotating it in a clockwise direction. Once attached, you can move the antenna to optimize wireless LAN signal strength. Putting the antenna in a vertical position normally gives the best performance.
- 2 Plug your 3G USB modem into the router's USB port on the router's back panel.

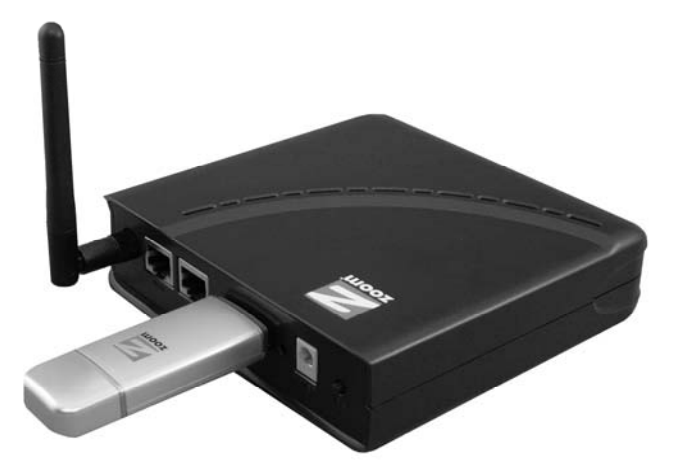

3 Connect the power adapter to the receptor on the router's back panel and plug the other end of the power adapter into a wall outlet or power strip.

The WiFi and 3G LEDs on the router's front panel turn on.

- 4 A computer, mobile phone, game station, or other device with wireless 802.11n, g, or b capability can access the Internet wirelessly through the 3G router. To make the wireless connection, you must first locate the wireless network connection setup on your device, and then select the **Zoom** network. For example, on Windows computers, click the wireless connection icon on the Task Bar, click **Available Wireless Networks**, select **Zoom** from the list of available wireless networks, and then make the connection.
- 5 The router comes set up for wireless with no security. If you want wireless security, you need to set up the 3G router and each device for the security that you want. If you're experienced with wireless, you can probably do that easily by using the Configuration Manager, as discussed in Changing the Router's Default Values on page 7.
- 6 You can also plug a computer or other device into the router's LAN port. This is recommended if you're changing the router's default values, and sometimes an Ethernet connection is more convenient or secure than connecting to the router wirelessly. To connect a computer via Ethernet, simply plug the supplied Ethernet cable between the router's LAN port and your computer's Ethernet port.

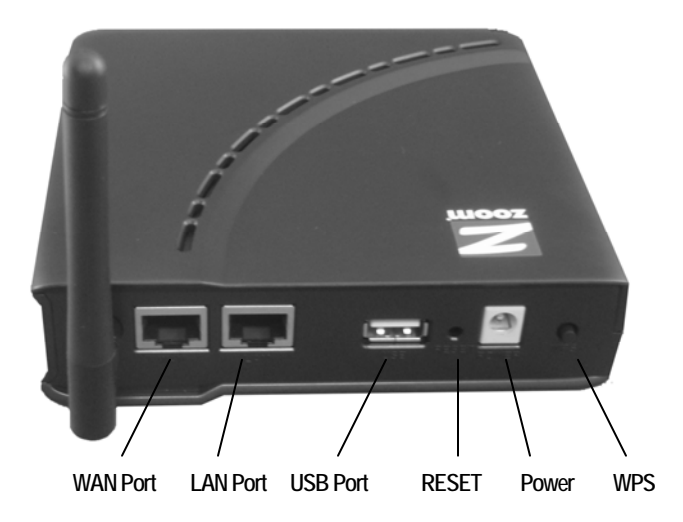

7 To test the router when 3G is on, connect a device that has a Web browser to the router using wireless or Ethernet as discussed above. Then check that the device's Web browser works. If it doesn't work, check that the router is on, connected to 3G service via a 3G modem, and connected to your device's browser via wireless or Ethernet. If you still have problems connecting, you should run the Setup Wizard that's in the router's Configuration Manager. See Chapter 3, starting on page 11 for more information.

# **Changing the Router's Default Values**

Your Zoom 3G Wireless-N Router is preset with default values that meet the needs of most users. However, you can change these settings by using the router's built-in Configuration Manager. Here are some reasons why you might want to use the Configuration Manager:

- You want to change wireless n/g/b settings to, for instance, enable wireless security.
- You want to connect the router to your ADSL or cable modem. You can do this while using your 3G modem as a backup Internet connection, or you can do it without a 3G modem plugged in.
- You do not want your 3G connection to be on whenever the 3G modem is plugged into the router. The default value is **Auto Reconnect (always on)**. You can change the default value and specify when to begin (and end) a session.
- You want to change router settings to, for instance, establish a firewall to guard against unauthorized access to your network.
- You want to back up router settings that you made using the Configuration Manager.

To use the Configuration Manager, please follow these steps:

- **1** Connect the supplied Ethernet cable to the Ethernet ports on the router and computer.
- 2 In the computer's Web browser address bar, type http://192.168.1.1 and then click **Enter**.

When the **USER'S MAIN MENU** opens, it displays a **Status** page that lists the current values for a variety of settings.

- 3 On the window's Toolbar, type **admin** in the **System Password** field, then click **Login.**
- 4 When the **ADMINISTRATOR'S MAIN MENU** opens, click **Wizard** or **Advanced** on the Toolbar.

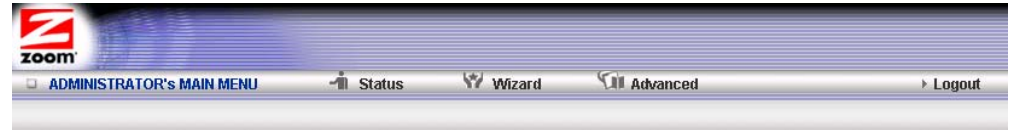

- Select **Wizard** if you are unfamiliar with network settings and configuration. The program will guide you through the process.
- Select **Advanced** if you are a network administrator or experienced setting up wired and wireless networks and configurations. For **Advanced** users, the Configuration Manager offers **Basic Settings, Forwarding Rules, Security Settings, Advanced Settings**, or **Toolbox**) configuration menus. Click a menu to open the configuration page for those settings, then select an option or enter new information to change a setting's value.

Chapter 1. Installing the 3G Wireless-N Router 7

# **Resetting the Router to the Factory Configuration**

To reset the router to the factory default configuration, insert the blunt end of a paper clip into the **RESET** hole on the side panel of the router. Hold the clip in place for seven (7) seconds).

# **Registering Your Product and Getting Help**

Zoom supports this router. If you need assistance, please contact Zoom directly. We encourage you to register your product and to notice the many support options available from Zoom. Please go to http://www.zoom.com and select **Technical Support**. From here you can register your new router, contact our technical support experts, use our SmartFacts<sup>tm</sup> intelligent database, and get warranty information. If you need to contact Zoom Customer Support, you can call us by dialing the U.S. number (617) 753 0965 or the U.K. numbers +442033180660 (London) and 441618840074 (Manchester).

# **2**

# **Using the Configuration Manager**

Your 3G Wireless-N router is preset with default values that meet the needs of most users. However, you can change these settings using the router's built-in Configuration Manager.

This chapter includes:

- Instructions for launching the **Configuration Manager** program
- A description of the available configuration menus and settings

## **Launching the Router's Configuration Manager**

To launch the Configuration Manager, please follow these steps:

- 1 If you haven't already done so, plug the supplied Ethernet cable into the LAN port on the router's back panel and into your computer's Ethernet port.
- 2 Turn on your computer and router, then launch the computer's Web browser.
- 3 In the Web browser address bar, type the router's default IP address, **http://192.168.1.1** and then click **Enter**.

When the **MAIN MENU** opens for the first time, it displays a **System Status** page that summarizes the current settings and values for your system.

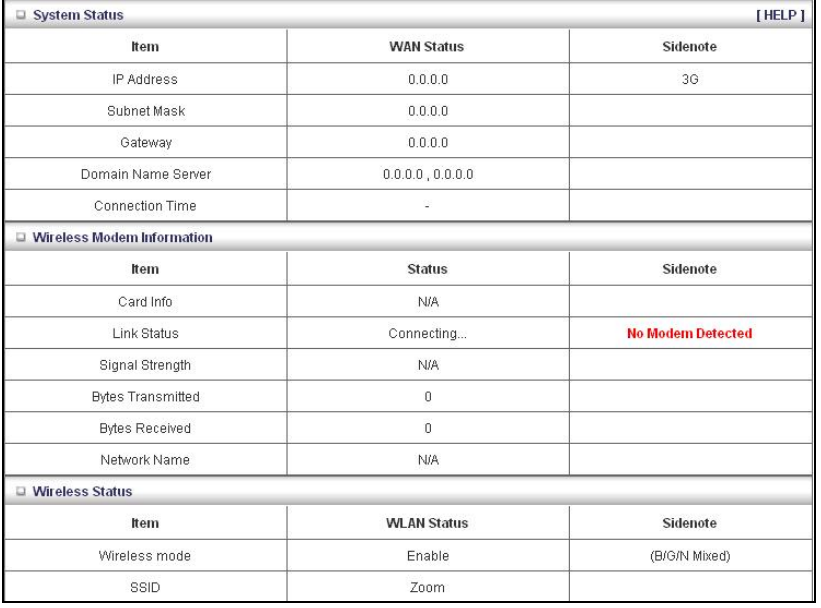

4 On the Toolbar, type **admin** (the default password) in the **System Password** field, then click **Login**.

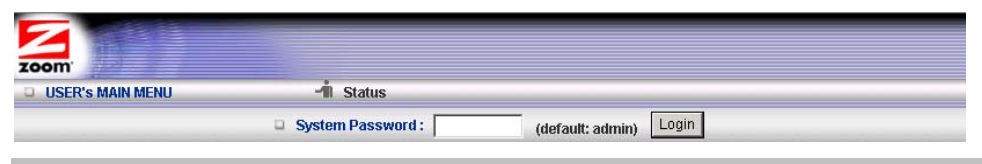

**Note**: Later, if you change the **System Password**, you will use the new password to log in.

 When you log in, the Configuration Manager opens its **MAIN MENU**, where you can select the **Setup Wizard** or the **Advanced** configuration program to tailor the router's configuration to your needs.

**3** 

# **Using the Configuration Manager's Setup Wizard**

If you are not experienced with wireless devices and their configuration, you can use the Configuration Manager's **Setup Wizard** program to change the router's default settings.

This chapter includes:

- Suggestions for default settings that you might want to change
- Instructions for launching the **Setup Wizard** program
- A description of the available configuration menus and settings

## **Changing Default Settings**

Here are some reasons why you might want to use the Configuration Manager:

- You want to change the login password. See Step 1. Setup Login Password on page 12 for details.
- You want to specify or change the time zone. See Step 2. Setup Time Zone on page 12 for details.
- You want to change your WAN setting. See Step 3. WAN Type Setup on page 13 for details.
- You want to enable wireless security. See Step 4. Wireless Settings on page 20 for details.

# **Launching the Configuration Manager's Setup Wizard**

When you start the Configuration Manager (**http://192.168.1.1** on your Web browser) and log in, the **ADMINISTRATOR'S MAIN MENU** opens.

Click **Wizard** on the Toolbar to launch the **Setup Wizard**, which will guide you through the configuration process.

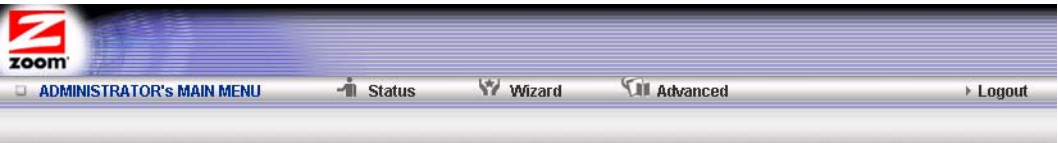

The **Setup Wizard** page opens.

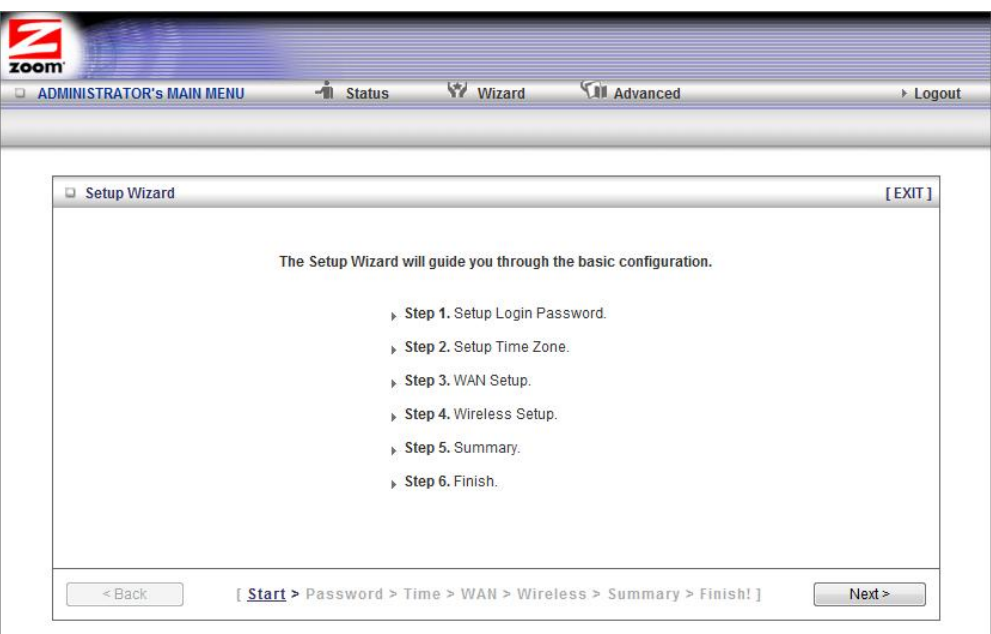

Each of the six steps guides you in configuring a specific setting or group of settings. When you click **Next** or **Back**, you move from one step to another.

#### **Step 1. Setup Login Password**

To view or change configuration settings, you must enter a password. Your router has a default password (**admin**) that was set by the factory and that you used to access the **Configuration Manager** initially. If you want to keep the default password, click **Next** to skip this step. Otherwise, to safeguard your configuration, particularly if you make changes, we recommend that you change the login password.

- 1 On the **Setup Login Password** page, type the old password in the **Old Password** field.
- 2 Type the new password in the **New Password** field.
- 3 Type the new password in the **Reconfirm** field, then click **Next**.

**Note**: If you forget the new password, you won't have access to the Configuration Manager and will need to restore the device to its factory settings, thus losing any changes you made to your router's configuration. To avoid this problem, we recommend that you write the new password here and also save it in some other convenient location.

PASSWORD:

Please refer to Resetting the Router to the Default Configuration on page 8 or The Reset to Default Dialog on page 59 for more information about restoring the router's default settings.

#### **Step 2. Setup Time Zone**

The **Time Zone** setting is not configured initially. You can set it to your current locale and change it later, as needed, if you are traveling across time zones.

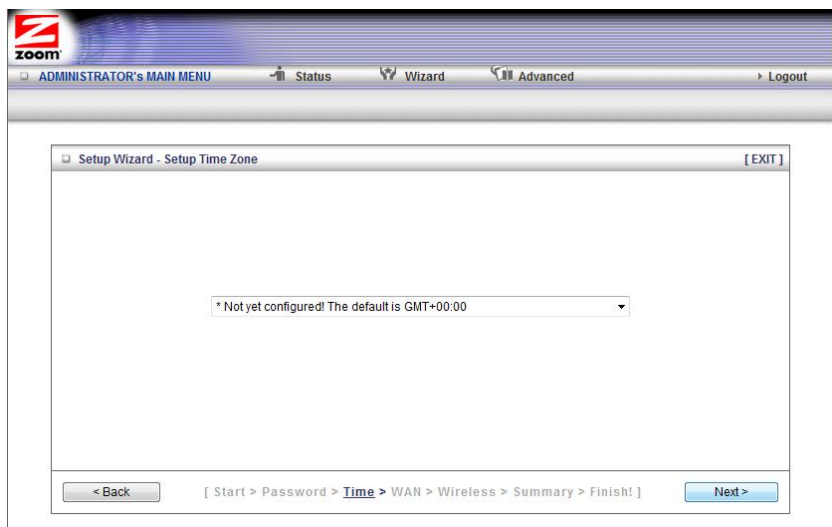

To set the time zone, select the time zone that applies to your locale from the dropdown menu, then click **Next**.

#### **Step 3. WAN Type Setup**

The **WAN Type** refers to the protocol used by your Internet Service Provider in establishing your Internet connection. By default, **WAN Type** is set to your 3G USB modem, a wireless cellular connection.

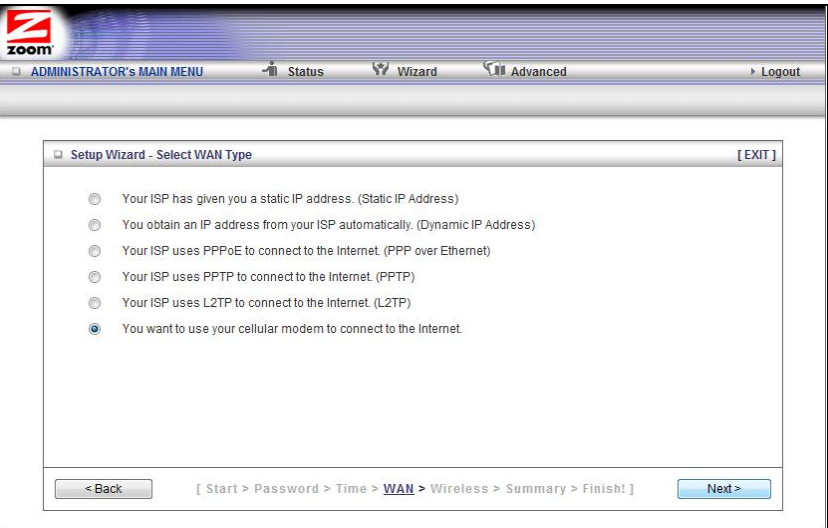

#### **Configuring the WAN Type**

When you select one of the **WAN Type** protocol settings and click **Next**, a new page opens where you can configure the **WAN Type** that you chose. Please check with your service provider if you are unsure which **WAN Type** to choose.

- Static IP Address Typically you have to request and pay extra for a static IP address.
- Dynamic IP Address DSL modem users who do not need to enter a password and Cable modem users should choose this WAN type.
- PPPoE Choose this type if your ADSL connection uses PPPoE.
- **PPTP** The Point to Point Tunneling Protocol is more common in corporate environments and most users will not use this setting.
- L2TP The Layer 2 Tunneling Protocol is more common in corporate environments and most users will not use this setting.
- 3G Cellular Modem Select this if you are using your 3G modem to connect to the Internet. (If you are using the 3G modem as the backup to a broadband modem, you'll need to use the Configuration Manager's **Advanced** program to configure this setup. Please refer to **3G Failover** on The Basic Setup Page on page 35.)

If you are using **Static IP Address**, **Dynamic IP Address**, **PPPoE**, **PPTP**, or **L2TP**, then the Ethernet port is the WAN port. Please check with your service provider before changing the default setting and choosing an alternate.

If you accept the default setting (**Cellular Modem**), then the Ethernet port is the LAN port.

#### **Configuring the Static IP Address**

If your ISP uses Static IP addressing, select the **Static IP Address** button on the **Select WAN Type** menu. The following page opens:

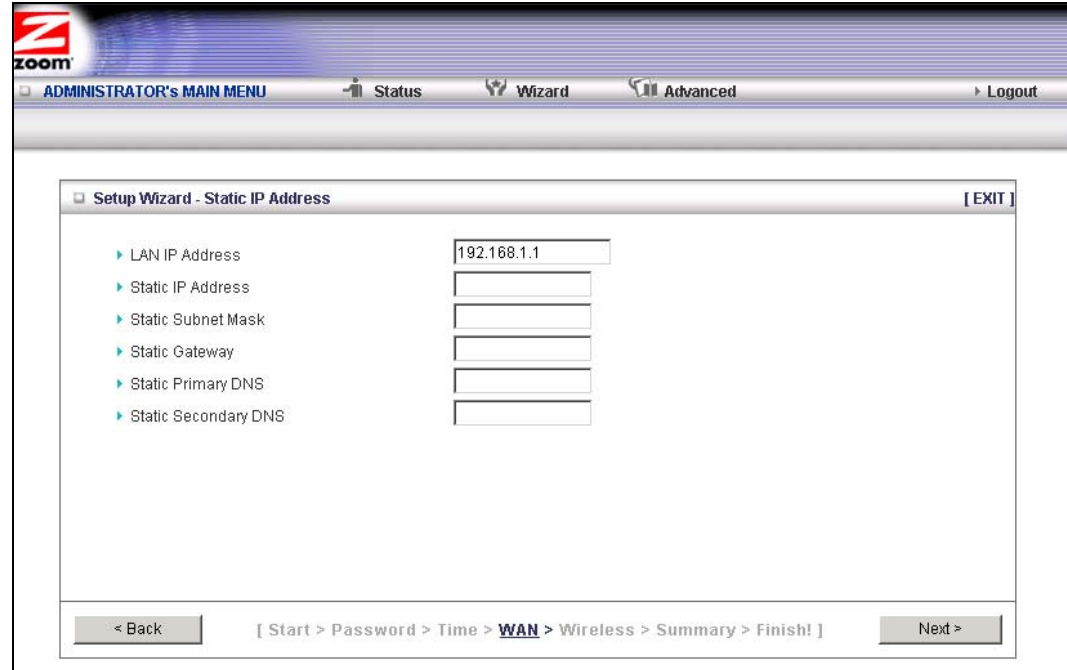

• **LAN IP Address** 

This is the LAN IP Address of your router. Devices behind the router use this address as their default gateway. Most users will not need to change this address.

• **Static IP Address** 

This is the IP address that is given to you by your service provider when you sign up for a Static IP address. This address identifies your 3G Wireless-N Router when seen from the Internet.

• **Static Subnet Mask** 

This is the router's **subnet mask**. Your service provider supplies this address,

• **Static Gateway** 

This is the **IP address of the ISP server**. Your service provider supplies this address.

• **Static Primary DNS** 

This is the Domain Name System (**DNS**) server's IP address. Your service provider supplies this address.

• **Static Secondary DNS** 

This is the IP address of an alternate Domain Name System (**DNS**) server. Your service provider supplies this address.

Go to Step 4. Wireless Settings on page 20.

#### **Configuring the Dynamic IP Address**

If your service provider uses Dynamic IP addressing, select the **Dynamic IP Address** button on the **Select WAN Type** menu. The following page opens:

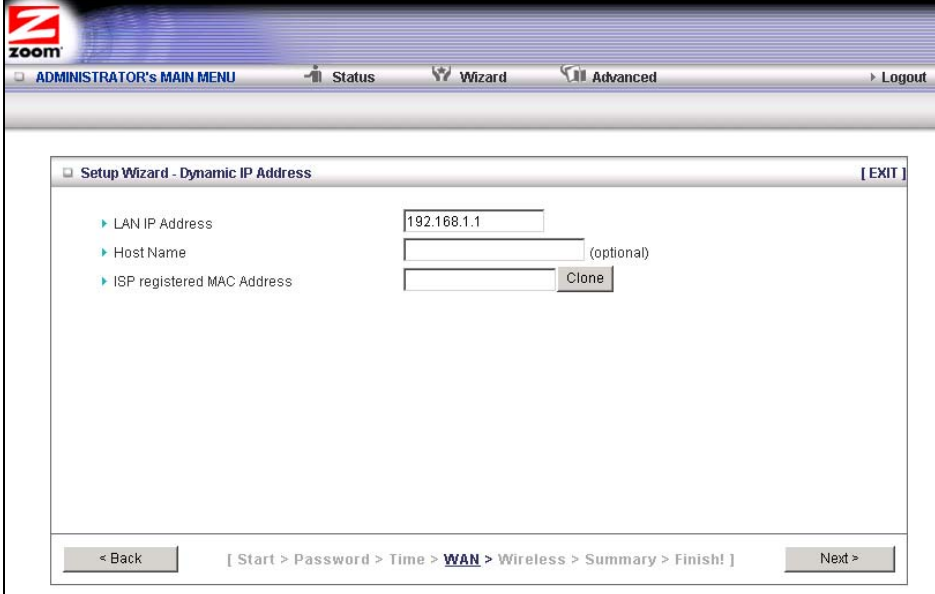

• **LAN IP Address** 

This is the LAN IP Address of your router. Devices behind the router use this address as their default gateway. Most users will not need to change this address.

• **Host Name** 

This is the name that identifies your 3G Wireless-N Router. Some service providers require a host name. Your service provider supplies this name, if needed.

• **ISP registered MAC Address** 

This is the 12-digit **M**edia **A**ccess **C**ontrol (**MAC**) address of your router. Click the **Clone** button to get the MAC address that was registered with your service provider for your device, if needed.

Go to Step 4. Wireless Settings on page 20.

#### **Configuring PPPoE**

If your ISP uses the **Point-to-Point Protocol over Ethernet**, for DSL-based Internet services, you should select the **PPPoE** button on the **Select WAN Type** menu. The following page opens:

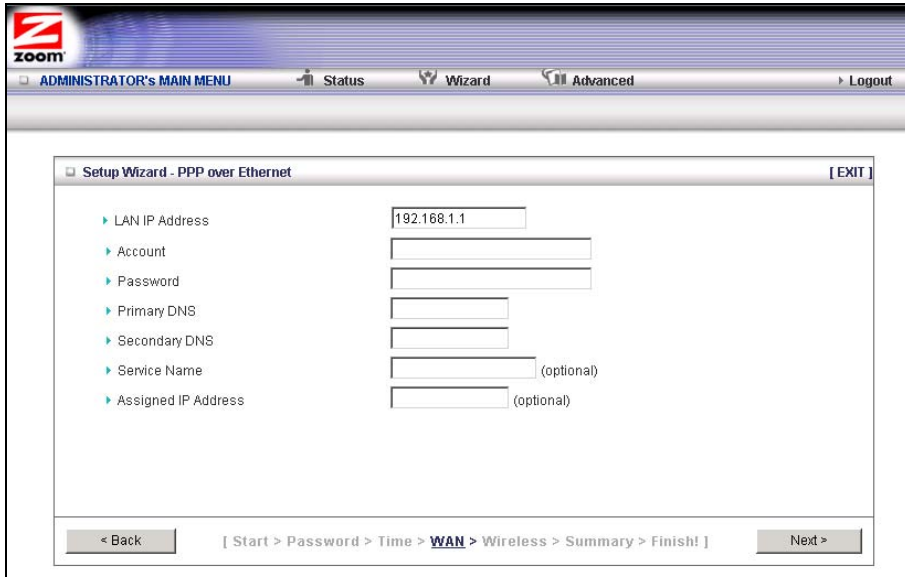

• **LAN IP Address** 

This is the LAN IP Address of your router. Devices behind your router use this address as their default gateway. Most users will not need to change this address.

• **Account** 

This is the PPPoE account name supplied by your service provider.

• **Password** 

This is PPPoE password supplied by your service provider.

• **Primary DNS** 

This is the Domain Name System (DNS) server's IP address. Your service provider supplies this address, if needed.

• **Secondary DNS** 

This is the IP address of an alternate Domain Name System (DNS) server. Your service provider supplies this address, if needed.

• **Service Name** 

This is the name assigned by your service provider to identify your service. The **Service Name** is optional.

• **Assigned IP Address** 

This is the optional IP address assigned by your service provider. The **Assigned IP Address** is optional.

Go to Step 4. Wireless Settings on page 20.

#### **Configuring PPTP**

If you are using your router within a VPN, you might need to select the **Point-to-Point Tunneling Protocol (PPTP)**. When you select the **PPTP** button on the **Select WAN Type** menu, the following page opens:

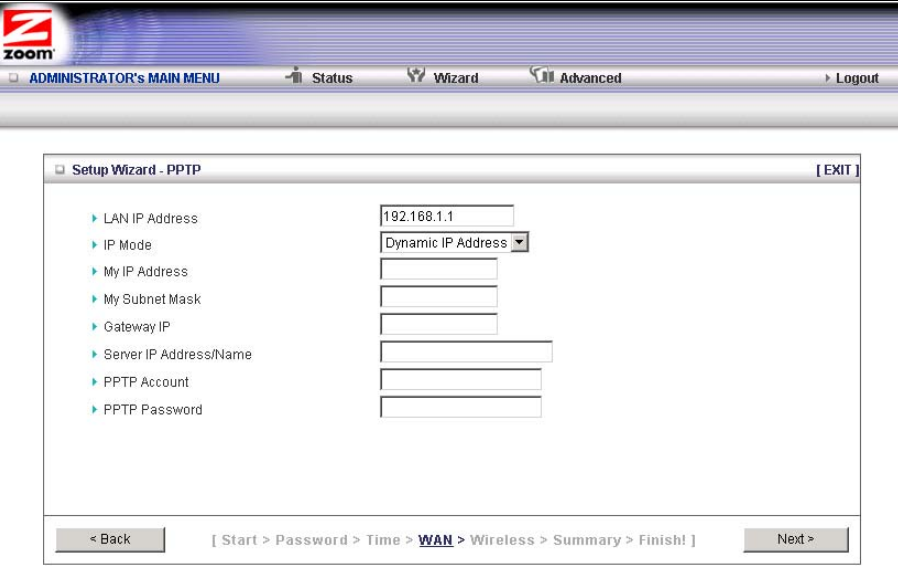

• **LAN IP Address** 

This is the LAN IP Address of your router. Devices behind your router use this address as their default gateway. Most users will not need to change this address.

• **IP Mode** 

This is the mode used to generate the IP address. Select an option from the dropdown menu, based on your service provider's requirements.

• **My IP Address** 

This is the private IP address that your service provider assigned to your router.

• **My Subnet Mask** 

This is the private subnet mask that your service provider assigned to your router.

• **Gateway IP** 

This is the IP address of the service provider's server. Your service provider supplies this address.

• **Server IP Address/Name** 

This is the name and IP address of the PPTP server. Your service provider supplies this information, if needed.

• **PPTP Account** 

This is the PPTP account name that your service provider assigned to you.

• **PPTP Password** 

This is PPTP password that your service provider assigned to you.

Go to Step 4. Wireless Settings on page 20.

#### **Configuring L2TP**

If you are using your router within a VPN, you might need to select the **L2TP** menu item. If you select the **L2TP** button on the **Select WAN Type** menu, the following page opens:

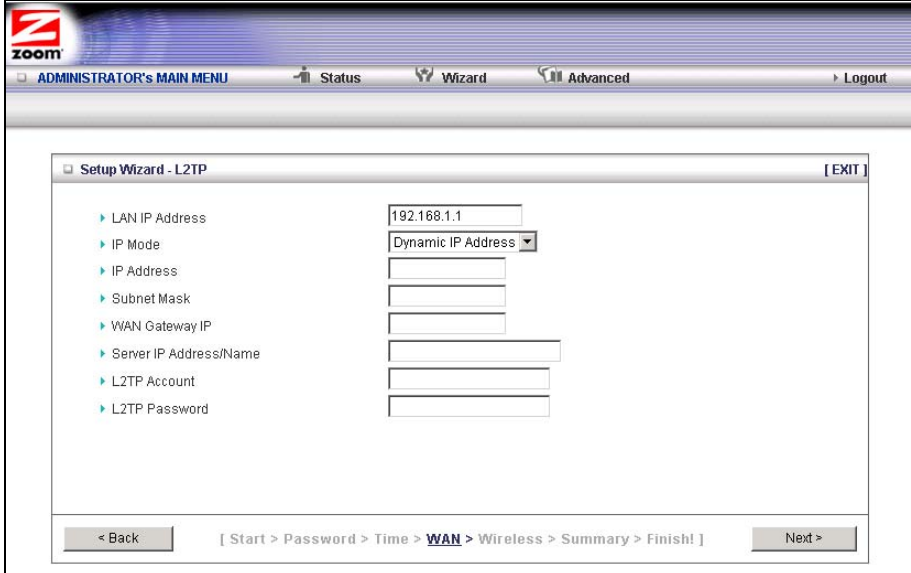

• **LAN IP Address** 

This is the LAN IP Address of your router. Devices behind your router use this address as their default gateway. Most users will not need to change this address.

• **IP Mode** 

This is the mode used to generate the IP address. Select an option from the dropdown menu, based on your service provider's requirements.

• **IP Address** 

This is the IP address that identifies the L2TP server. Your service provider supplies this address.

• **Subnet Mask** 

This is the router's subnet mask. Your service provider supplies this address.

• **WAN Gateway IP** 

This is the WAN Gateway IP address of the L2TP server. Your service provider supplies this address.

• **Server IP Address/Name** 

This is the name and IP address of the L2TP server. Your service provider supplies this information, if needed.

• **L2TP Account** 

This is the L2TP account name or user name supplied by your service provider.

• **L2TP Password** 

This is L2TP password supplied by your service provider.

Go to **Step 4. Wireless Settings** on page 20.

#### **Configuring the 3G Modem**

To configure your 3G modem, select the **Cellular Modem** button on the **Select WAN Type** menu. The following page opens:

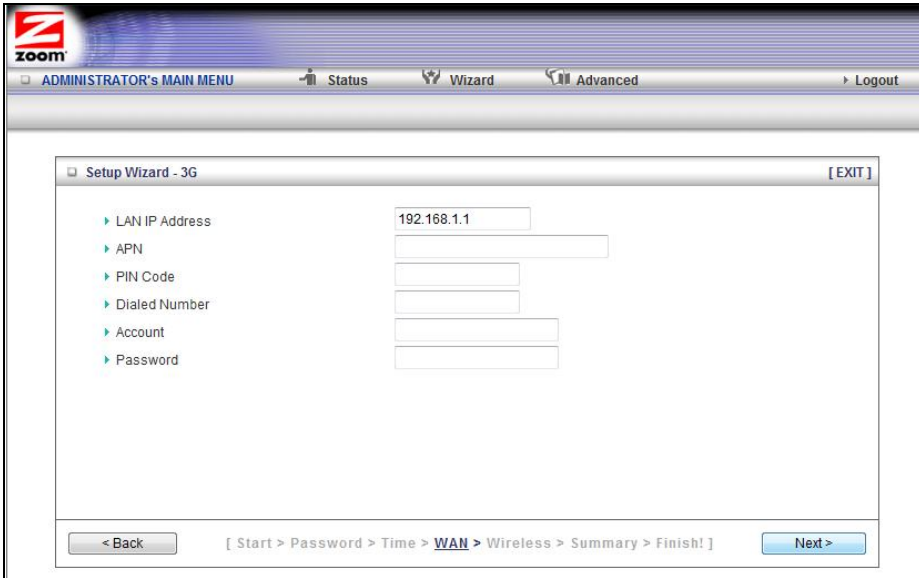

• **LAN IP Address** 

This is the LAN IP Address of your router. Devices behind your router use this address as their default gateway. Most users will not need to change this address.

• **APN** 

This is the **A**ccess **P**oint **N**ame (**APN**) assigned by your service provider, if needed.

• **PIN** 

This is the **P**ersonal **I**dentification **N**umber (**PIN**) code assigned by your service provider, if needed.

• **Dialed Number** 

This number is assigned by your service provider, if needed.

• **Account** 

This is the Account Name provided by your service provider, if needed.

• **Password** 

This is the Password assigned by your service provider, if needed.

Go to Step 4. Wireless Settings, below.

#### **Step 4. Wireless Settings**

The **Wireless Settings** page lets you configure the wireless settings for your 3G router and devices. If you are happy to have no wireless security, click **Next** to go to Step 5. If all of your network's wireless devices are capable of WPS security setup and you want to use WPS, please go to Steps 5 and 6, then exit the Wizard and go to Chapter 4. Otherwise, continue below.

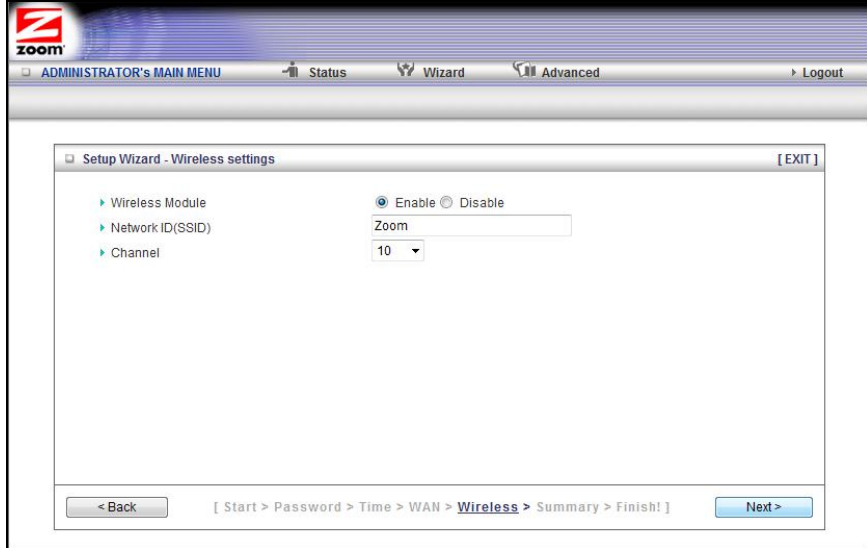

- **Wireless Module** Accept the default, **Enable**. Click the **Disable** checkbox only if you do not want wireless clients to access your network.
- **Network ID (SSID)** refers to the **S**ervice **S**et **Id**entifier for your device. By default, the SSID for the 3G Wireless-N Router is **Zoom**. You can change the SSID to a name of your choice. The **SSID** can be up to 32 alphanumeric characters. If you change the name, make sure that all devices on your network use the new SSID as the access point.
- **Channel** refers to the wireless network channel assigned to your LAN. By default, the router uses channel **10**.

**TIP**: Other wireless networks might be within range of your network. Your neighbors, for instance, may be within range. If possible, there should be at least a five-channel difference between your network and neighboring networks with strong signals. Having less than a five-channel difference may result in interference with your connection.

#### **Wireless Security Settings**

If you accepted the default to **Enable** the **Wireless Module** (on the **Wireless Settings** page at Step 4), the following page opens when you click **Next**.

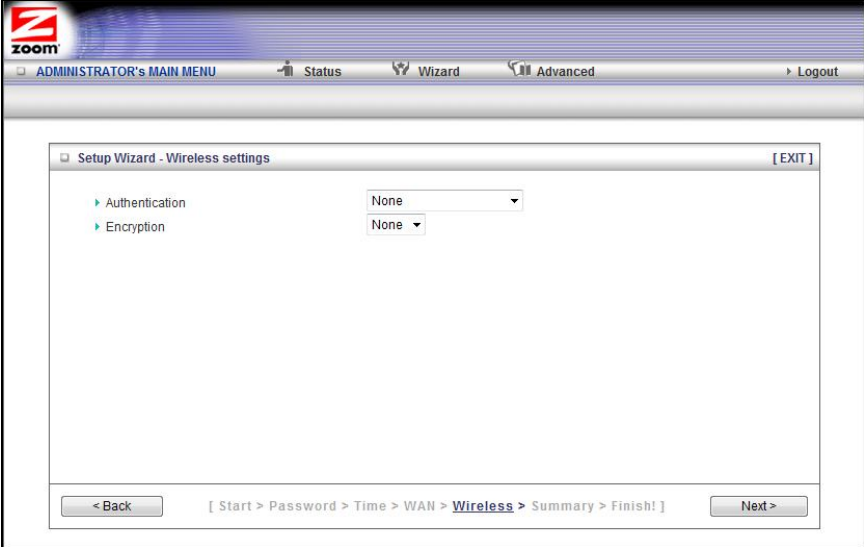

#### **Configuring Authentication and Encryption**

By default, **Authentication** and **Encryption** services are not configured. You can configure both settings on the **Wireless settings** page.

1 To configure **Authentication**, select either **W**ired **E**quivalent **P**rivacy (**WEP)** or **W**iFi **P**rotected **A**ccess-**P**re-**S**hared **K**ey (**WPA-PSK/WPA2-PSK**) from the dropdown menu.

**Important**: Be aware that **WEP** is a basic authentication service and is not as secure as **WPA-PSK/WPA2-PSK**. If you have devices on your wireless network that support only **WEP** (for example, some gaming consoles), you will need to select **WEP** as your **Authentication** method.

#### **WPA-PSK/WPA2-PSK Authentication**

We recommend this setting if all devices on your network support either WPA or WPA2. Your router will automatically detect whether is should use WPA or WPA2.

When you select **WPA-PSK/WPA2-PSK** from the **Authentication** dropdown menu, the **Encryption** field expands, as shown in the following figure**.** 

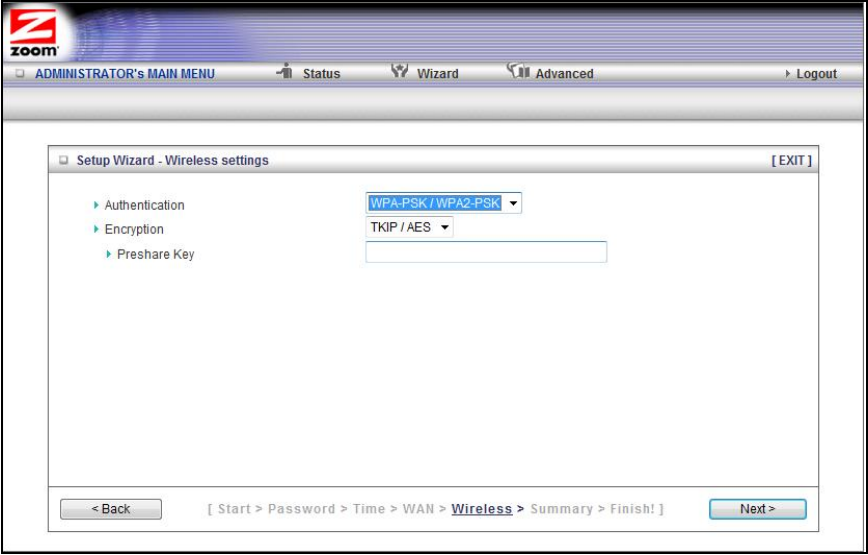

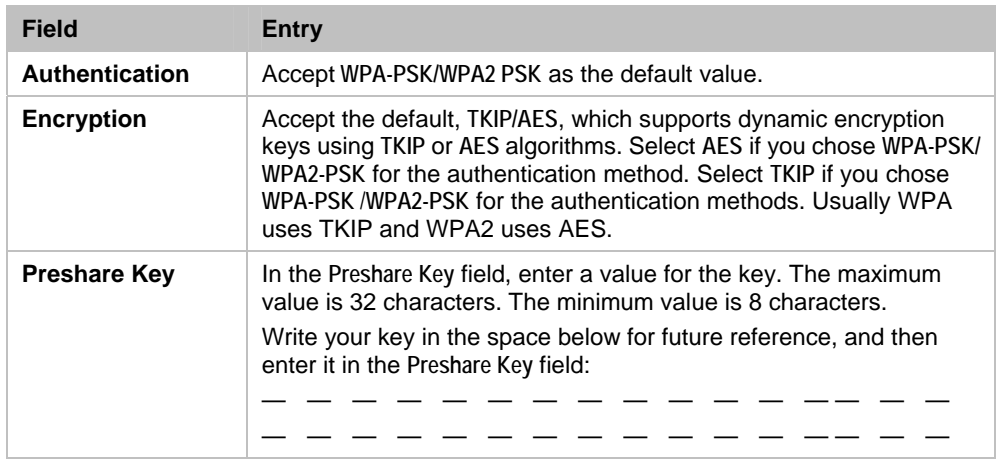

#### **WEP Authentication and Encryption**

If you have devices on your wireless network that support only **WEP** (for example, some gaming consoles), you will need to select **WEP** as your **Authentication** method.

When you select **WEP** from the **Authentication** dropdown menu, the **Encryption** field expands, as shown in the following figure**.** 

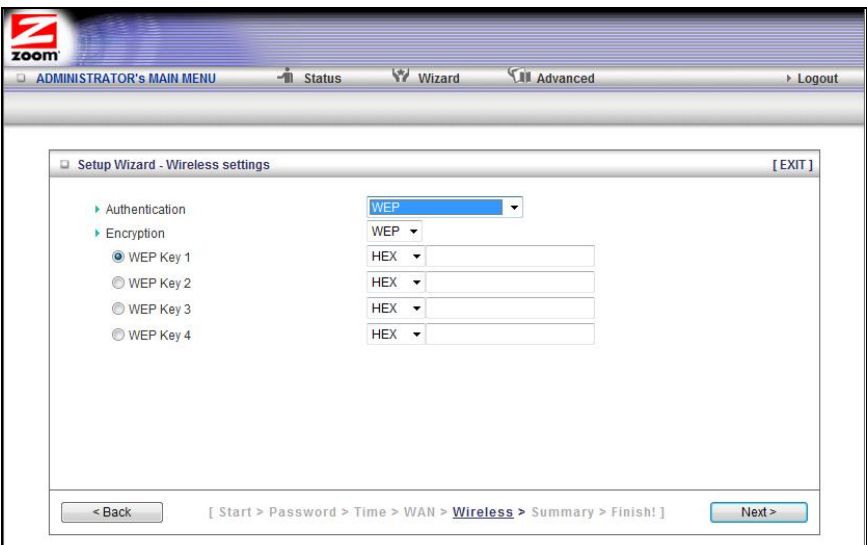

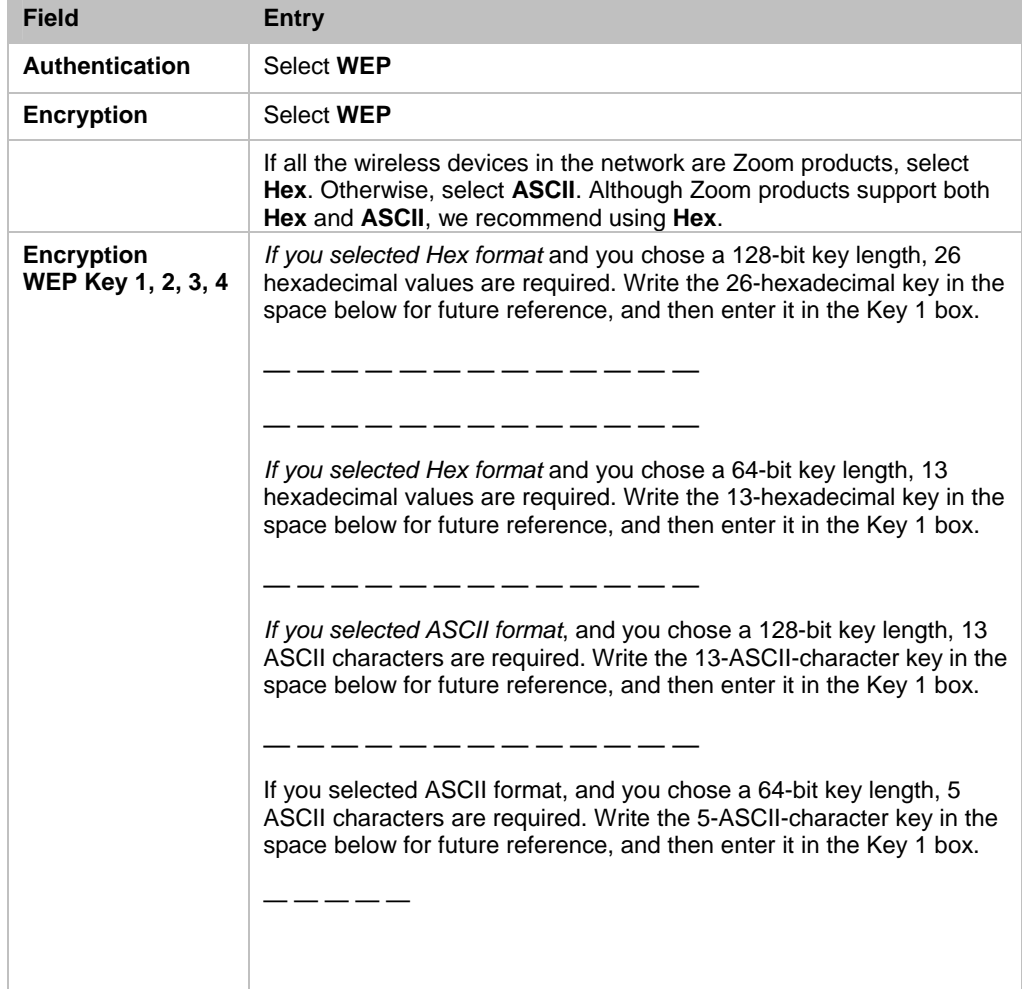

## **Step 5. Summary**

The **Summary** page displays the updated configuration settings for your router and lets you accept, change, and test the configured values.

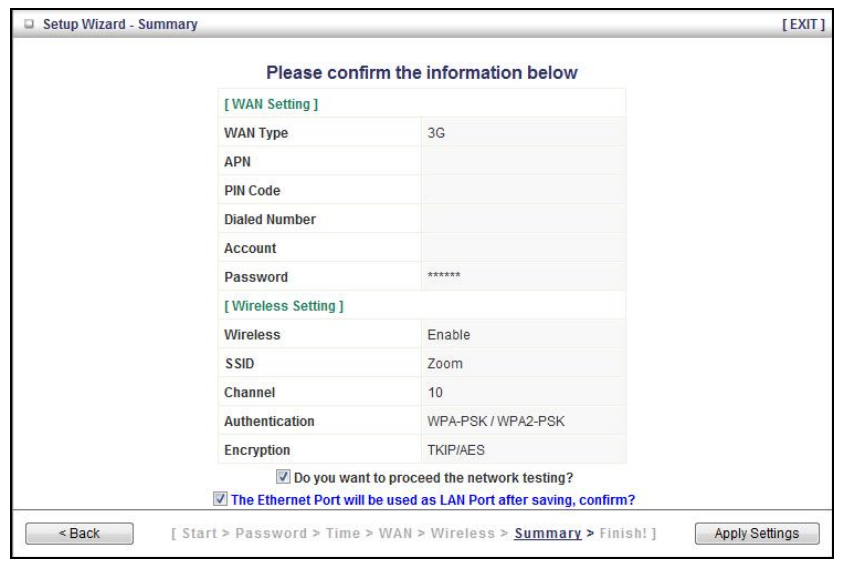

- 1 To edit your entries, click **Back** as many times as needed to access the page for the field(s) to be edited, then click **Next** to continue with your edits or to return to the updated **Summary** page.
- 2 To test the updated configuration on your network, click the checkbox next to **Do you want to proceed with the network testing**?
- 3 To use the Ethernet port as the LAN port, click the checkbox next to **The Ethernet Port will be used as LAN Port after saving. Confirm?** This option is only available if you are using your 3G modem as your **Wan type**.
- 4 When you're satisfied with the configured settings, click **Apply Settings** to save the new configuration.

#### **Step 6. Finish**

The **Finish** page displays the saved configuration settings for your router.

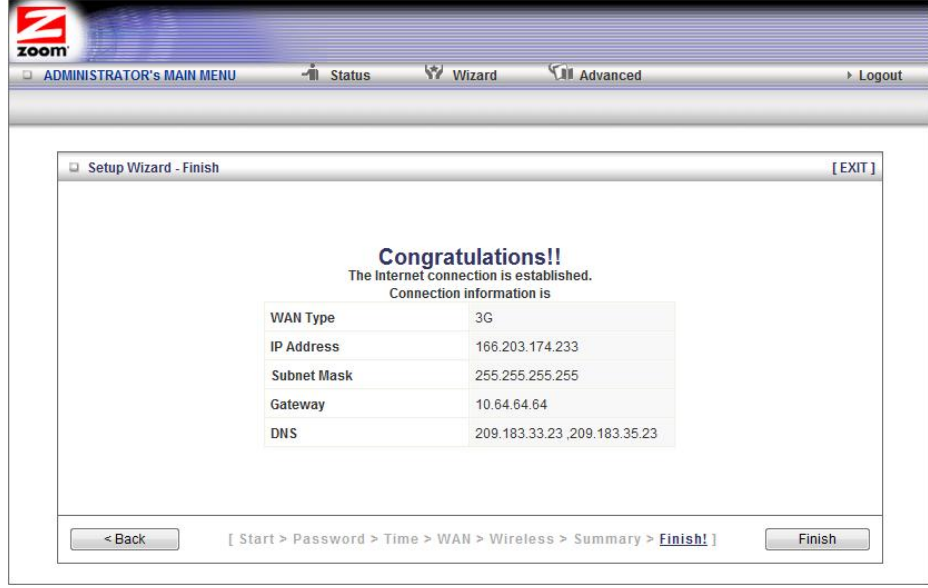

1 Click **Finish** to exit the **Setup Wizard**.

# **Wireless and Wireless Security Setup**

Your 3G Wireless-N Router's default (factory) settings provide no wireless network security. If you don't want unauthorized wireless access to your network, we recommend that you enable wireless network security. To do this, you'll need to configure the router and each device on your network for the level of security that you want.

Before setting up wireless security you must decide which method to use.

- Use **W**i-Fi **P**rotected **S**etup (**WPS**) when all of your devices support WPS security. WPS is easy to configure. Please refer to WPS Configuration below for details.
- Use **W**ireless **D**istribution **S**ystem (**WDS**) if you want wireless point-to-point and point-to-multipoint bridging for deployment of a large area. With **WDS**, you can easily extend the range of your wireless network. Please refer to WDS Configuration on page 30 for details.
- If you want security without using **WPS** or **WDS**, you should probably use the **Setup Wizard** as described in Chapter 3.
- A manual setup option is also available. Please refer to Configuring Wireless Security Manually on page 27.

# **WPS Configuration**

You can automatically configure WPS security using the router's built-in WPS configuration program on each client device that is part of your wireless network.

#### **Configuration Methods**

WPS offers three configuration methods. Choose the method that is compatible with the hardware and software options available on your router and client device.

**Note**: WPS configures one client device at a time. Please repeat the configuration method for each client on your wireless network that supports WPS security.

#### **Method One**

Use this method if your router and client devices have a **WPS** button. This button can be either a physical button on the unit or a software button in its application.

1 Press the **WPS** button on your 3G router and hold it in for seven (7) seconds until the Wireless LED starts blinking rapidly.

**Important!** The **Registrar** (the device configuring the WLAN) goes into the WPS mode and the **Enrollee** (the device joining the WLAN) then looks for it. You should always start the **Registrar** first. By default your 3G Router is configured as a **Registrar**.

- 2 Click or press the **WPS** button on the client device.
- 3 Refer to your client device's documentation for further instructions, if necessary.

#### **Method Two**

Use this method if your client device already has a WPS PIN number. The client is the **Enrollee**.

- 1 If you haven't already done so, open a Web browser and type **http://192.168.1.1** in the address bar.
- 2 When the **Configuration Manager** launches, log in as **admin**, then select **Advanced > Basic Settings > Wireless** to open the **Wireless Setup** page.
- 3 Click the **WPS Setup** button to open the **Wi-Fi Protected Setup** page.
- 4 Select **PIN Code** from the **Config type** dropdown menu.
- **5** Enter the PIN number from your client device.
- 6 Click **Trigger** to start the connection process on the router.

**Important!** You must do this within two minutes after starting the router.

**7** On the 3G router, when the program displays a message that the process succeeded, click **Save** to save the configuration

#### **Method Three**

Use this method if your client device requests the router's PIN number. The client is the **Registrar**. Use this method if the client(s) are to connect to multiple access points so that a client will control the configuration instead of the router.

- 1 If you haven't already done so, open a Web browser and type **http://192.168.1.1** in the address bar.
- 2 When the **Configuration Manager** launches, log in as **admin**, then select **Advanced > Basic Settings > Wireless** to open the **Wireless Setup** page.
- 3 Click the **WPS Setup** button.
- 4 Select **Enrollee** from the **Config Mode** dropdown menu.
- 5 Click **Generate Pin** to generate a new Pin number.
- 6 Enter the router's **Pin Number** into your client device. Refer to your client's documentation for further details.

**Important!** You must do this within two minutes after starting the router.

7 Click **Trigger** to start the connection process on the router.

- 8 On the 3G router, when the program displays a message that the process succeeded, click **SET** to keep the router from receiving new configuration parameters from another WPS Registrar.
- 9 Click **Save** to save the configuration.

# **Configuring Wireless Security Manually**

#### **WPA2/WPA Configuration**

**W**i-Fi **P**rotected **A**ccess (**WPA**) is an encryption method that offers a stronger security standard than WEP.

**Important!** If you choose to configure your router using either WPA2 or WPA encryption, then you must configure all devices on your wireless network with the same WPA encryption method and shared key.

1 To configure WPA2 or WPA encryption, select **Advanced > Basic Settings > Wireless** to open the **Wireless Setting** page.

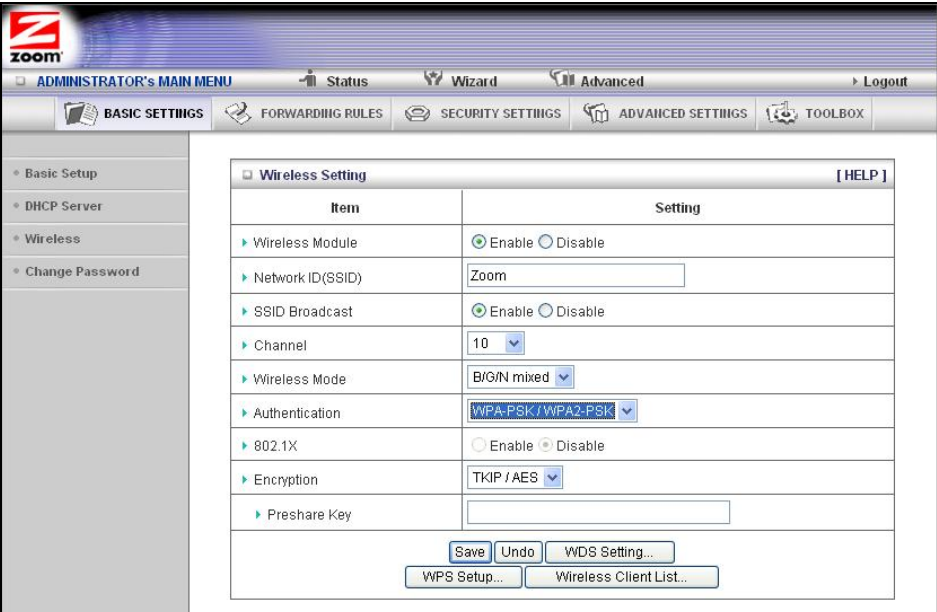

2 Select or enter values in the following fields:

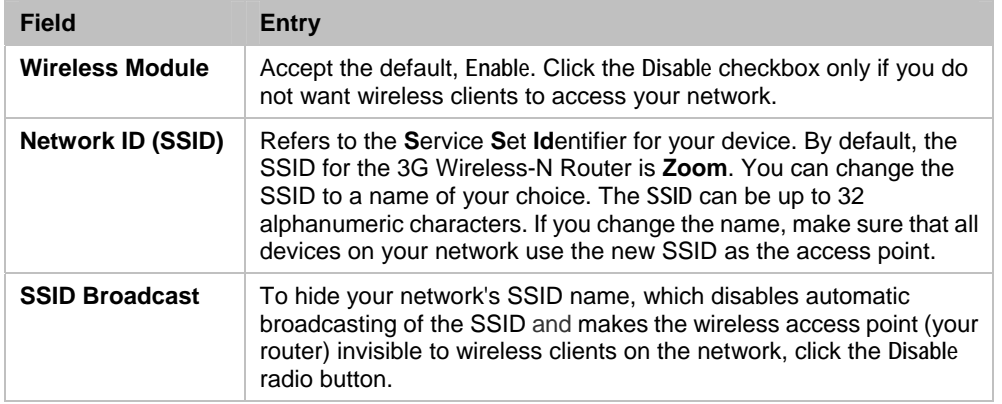

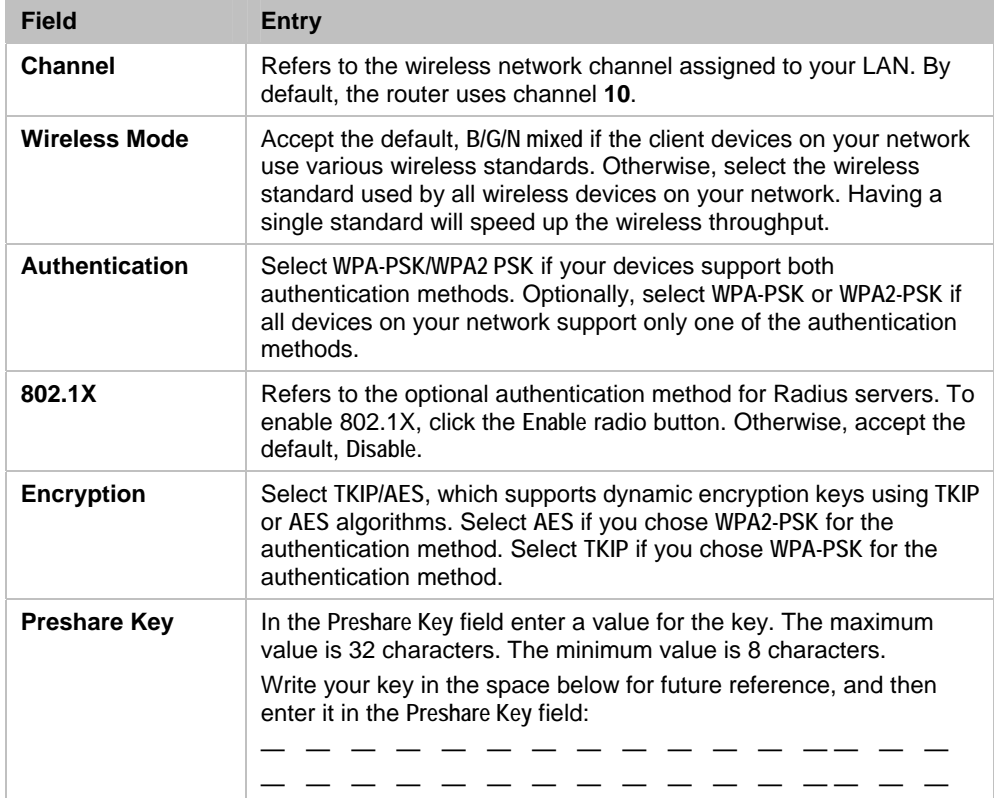

## **WEP Configuration**

**W**ired **E**quivalent **P**rivacy (**WEP**) is a basic encryption method that does not offer the security strength of WPA or WPA2. Use this method if some of your network's wireless devices, such as a gaming console, do not support WPA2/WPA.

**Important!** If you choose to configure your router using WEP encryption, then you must configure all devices on your wireless network with the same WEP encryption method and key.

- 1 To configure WEP encryption, select **Advanced > Basic Setting > Wireless** to open the **Wireless Setting** page.
- 2 Select or enter values in the following fields:

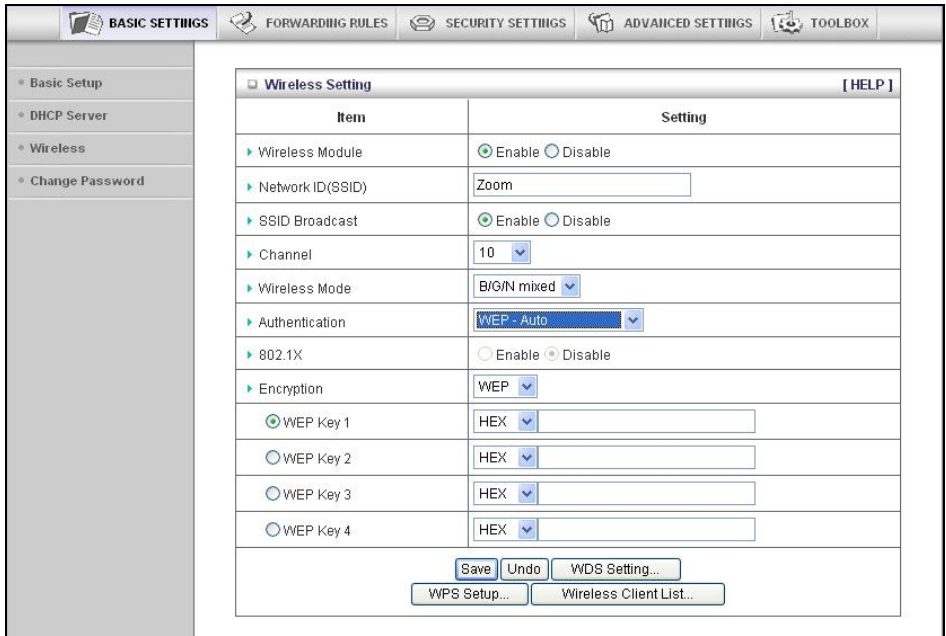

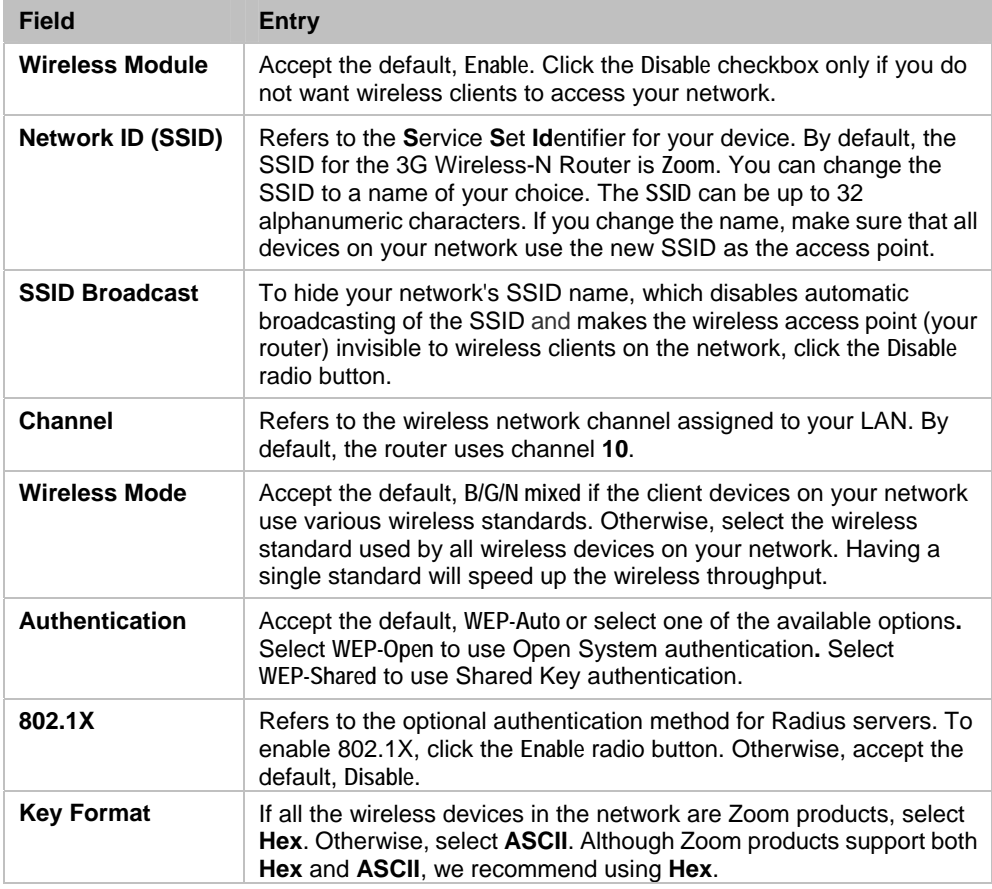

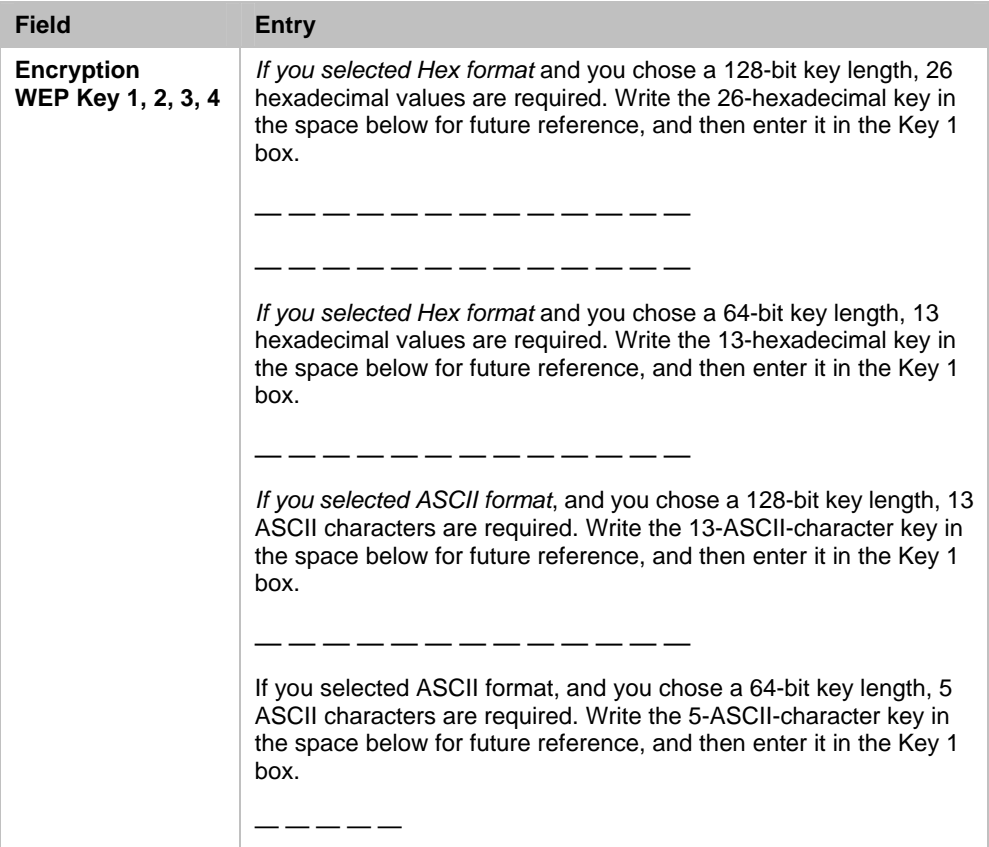

#### **WDS Configuration**

**W**ired **D**istribution **S**ystem **(WDS)** provides wireless point-to-point bridging and point-to-multipoint bridging. WDS lets you build one or more wireless bridges connecting one network to a second network ("point to point") or connecting one network to more than one network ("point to multi-point"). You typically use a wireless router such as model 4501 at each end of the wireless bridge. That router can connect to its local area network by means of its Ethernet ports and/or its wireless capability, and it can connect to the remote network by means of its WDS wireless bridge capability.

For point-to-multipoint bridging, a single model 4501 can connect one network to multiple networks, each with its own model 4501.

It's possible to remove the model 4501 standard antenna and replace it with a directional antenna so that the router's wireless signal "points at" a remote router. The directional antenna should have a Reverse Polarity SMA Plug to easily connect to the router. If you do this for both routers in a wireless bridge, you can extend the distance covered by that wireless bridge. However, you should only do this if you obey the regulations of the country where the wireless bridge is located. Many countries require you to get regulatory certification for a combination of the wireless router and the particular antenna you want to use.

1 To configure WDS, select **Advanced > Basic Settings > Wireless** to open the **Wireless Setting** page.

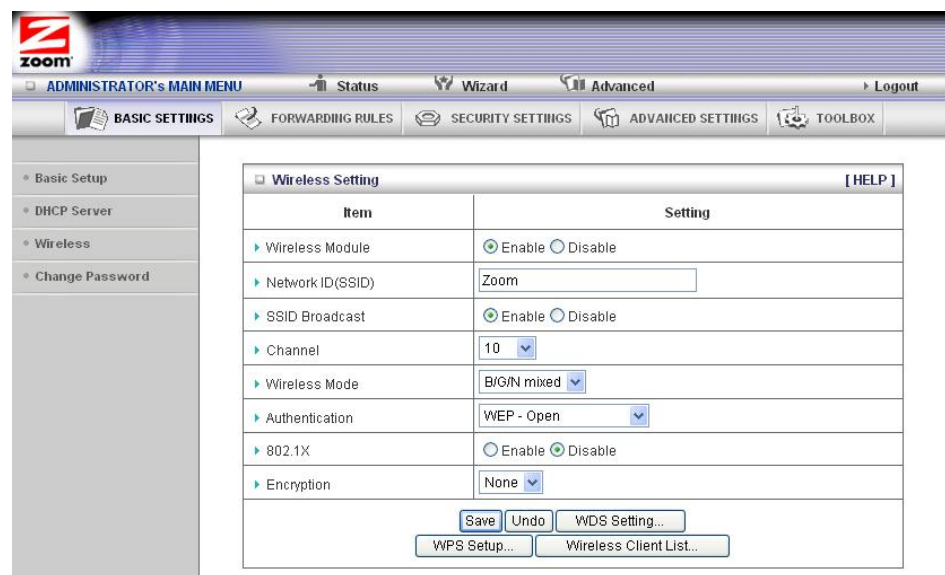

2 Click **WDS Setting** to open the **WDS Setting** page.

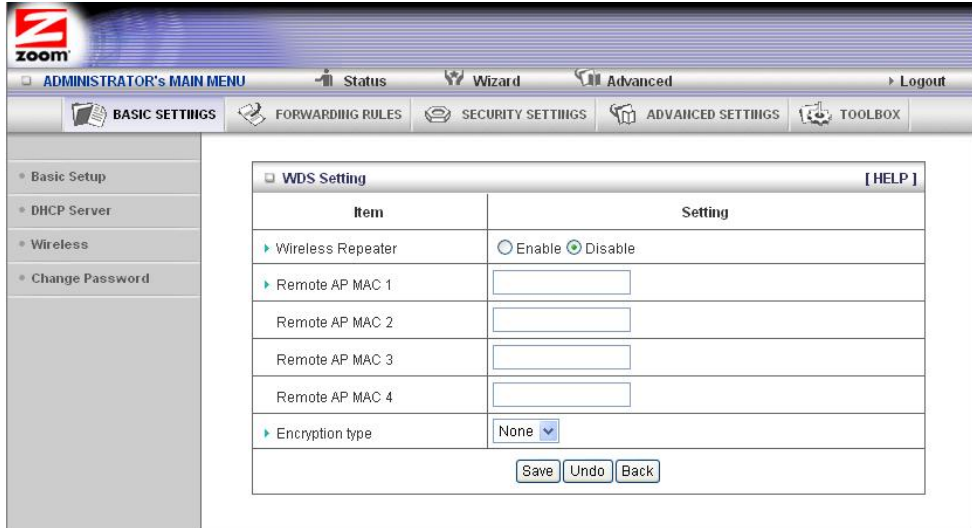

3 Select or enter values for the following fields:

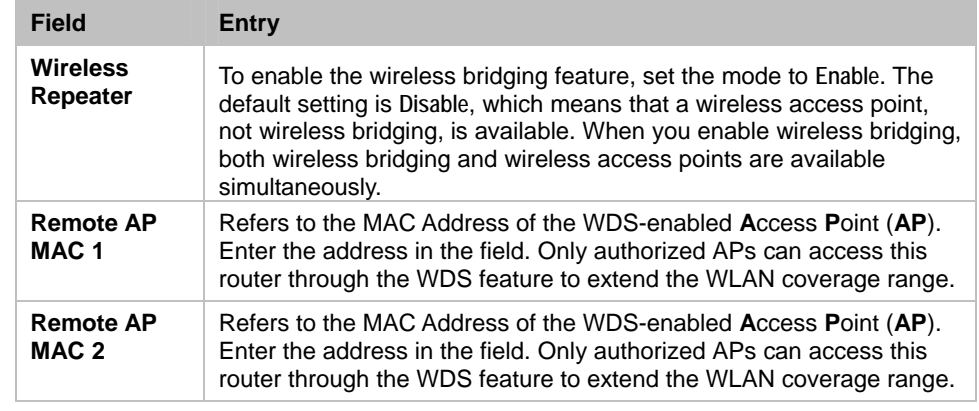

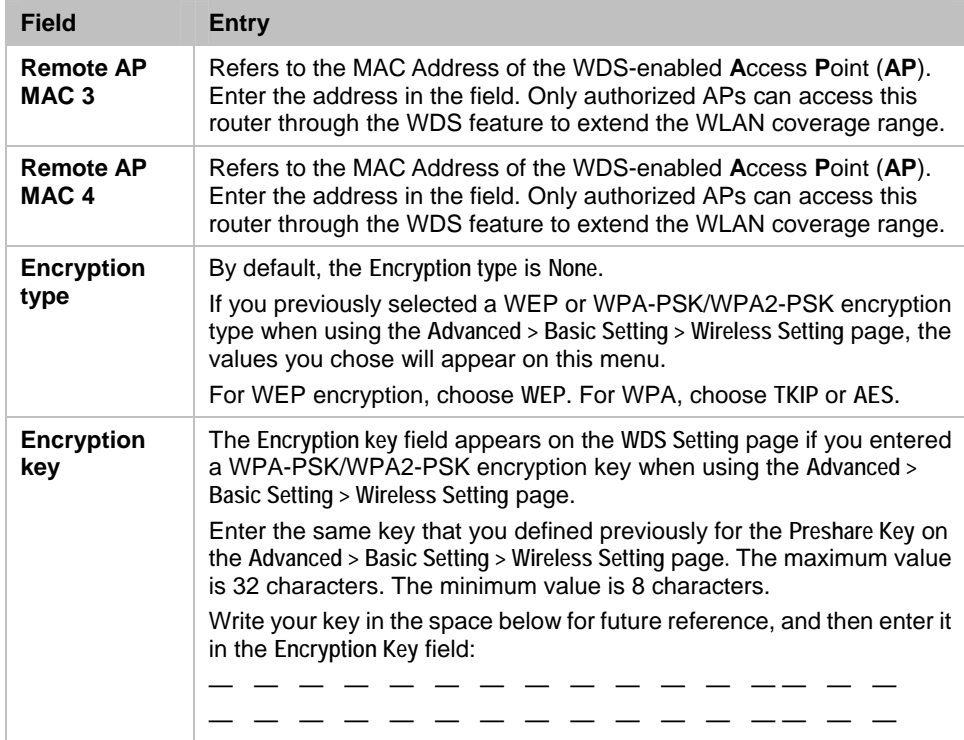

4 Click **Save**.

# **5**

# **Using the Configuration Manager's Advanced Program**

Most users will not need to manually set up their router but if you do, you can use the Configuration Manager's **Advanced** program to change the router's default settings.

This chapter includes:

- Suggestions for settings that you might want to change
- A brief description of the online and context-sensitive help that is available
- Instructions for launching the **Advanced** program
- An overview of the available configuration menus and settings

# **Changing Default Settings**

Here are some reasons why you might want to use the **Advanced** program to change the router's default settings.

- **1** You want to change wireless  $n/q/b$  settings to enable wireless security. See Configuring Security Settings on page 44 for details.
- 2 You want to block access to certain URLs or set up Time of Day usage rules. See The URL Blocking Page on page 47 for details.
- 3 You want to hide the SSID name so other network users cannot see your wireless network. See The Wireless Setting Page on page 37 for details.
- 4 You want to change router settings to establish a firewall to guard against unauthorized access to your network. See The MAC Address Control Page on page 48 for details.
- 5 You want to set up a Virtual Server or DMZ so that your games or gaming consoles can access the Internet through your router's firewall. See Configuring Forwarding Rules on page 41 for details.
- 6 You want your 3G connection to be terminated by the router if you haven't used the Internet for a specified period of time. The default setting is **Auto Reconnect (always on).** See The Basic Setup Page (**Connection Control**) on page 35 for details.
- 7 You want to connect the router to your ADSL or cable modem, using your 3G modem as a backup Internet connection. See The Basic Setup Page (**3G Failover**) on page 35 for details.
- 8 You want to set up QoS on your router. See The QoS Page on page 51 for details.
- 9 You want to back up router settings that you made using the Configuration Manager. See The Backup Setting Dialog on page 59 for details.

# **Online Help**

The **Advanced** program provides both online and context-sensitive help that guides you in changing the settings on each menu.

- To access **online help**, click [**HELP]** on the menu's Toolbar. Each [**HELP]** page describes the fields on the active page and, when applicable, the required or recommended entries.
- The **context-sensitive help** automatically displays a question mark to the right of the cursor, then opens a message box in the left pane of the page. The message box contains text that describes the active field and its required or recommended entry.

# **Launching the Configuration Manager's Advanced Program**

- 1 If you haven't already done so, plug the supplied Ethernet cable into the LAN port on the router's back panel and your computer's Ethernet port.
- 2 Optionally, plug the 3G USB modem into the router's USB port.
- **3** Turn on your computer and router, then launch your Web browser.
- 4 In the Web browser address bar, type the router's default IP address, **http://192.168.1.1** and then click **Enter** to launch the Configuration Manager.

When the Configuration Manager's **MAIN MENU** opens, it displays a **Status** page that summarizes the basic settings and current values for your setup.

5 On the Toolbar, type the login password -- **admin** is the default password -- in the **System Password** field, and then click **Login**.

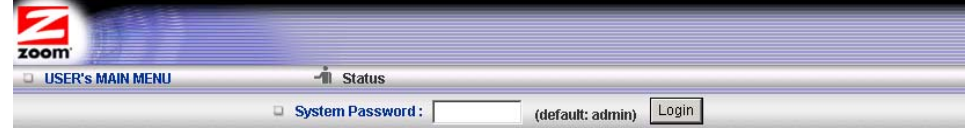

6 Click **Advanced** on the Toolbar to launch the **Advanced** program.

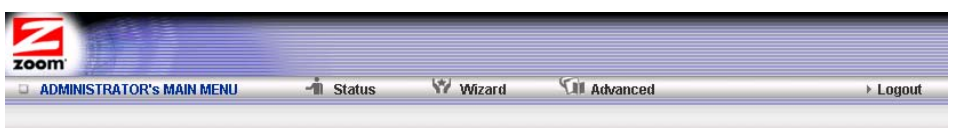

7 On the **Basic Settings** page, click one of the Toolbar buttons (**Basic Settings, Forwarding Rules, Security Settings, Advanced Settings**, or **Toolbox**).

The corresponding window opens. Each window contains a description of the configuration options at center and a configuration menu on the left pane.

#### **Configuring Basic Settings**

The **Basic Settings** page lists the four configuration menus on the left pane and provides a description of the configuration menus at center.

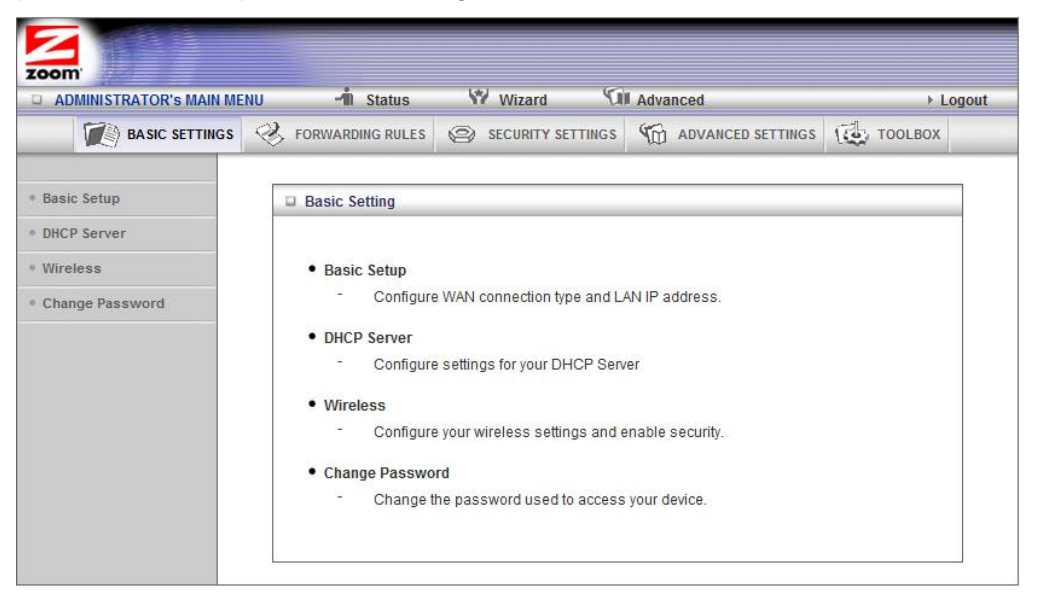

#### **The Basic Setup Page**

You can use the **Basic Setup** page to configure your LAN and WAN setup.

**Note**: The following image shows the fields that the program displays when 3G is selected as the **WAN Type**. The fields will differ for each **WAN Type**. See the online help for a description of each **WAN Type** and its corresponding fields.

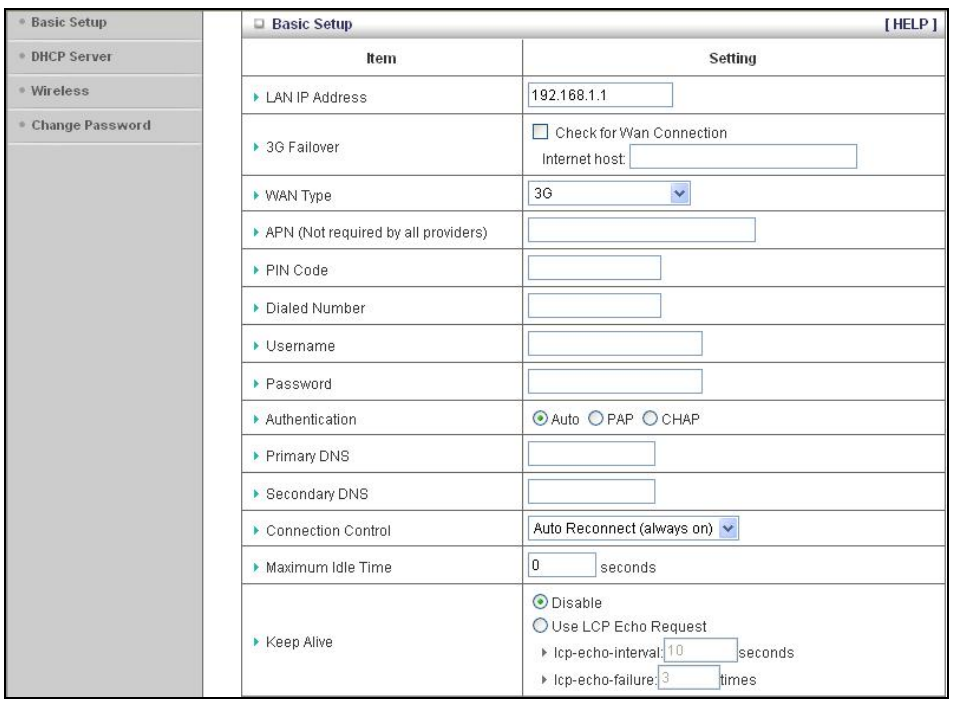

• **LAN IP Address**

The local IP address of the router. **192.168.1.1**, by default. All wireless or wired devices on your network must use the LAN IP address of your router as their default gateway.

• **3G Fallover**

Click the WAN Connection checkbox if you want the WAN type to change to 3G wireless if the Ethernet WAN fails.

• **WAN Type**

Set to **3G**, by default. You can choose another option from the dropdown menu, based on the WAN connection type that your service provider supports.

• **APN, PIN Code, Dialed Number, Username** and **Password**

Identifiers assigned by some service providers, if needed.

• **Authentication**

Set to Auto, by default. Optionally, click Password Authentication Protocol (PAP), or Challenge Handshake Authentication Protocol (CHAP), if supported by your service provider.

• **Primary DNS** and **Secondary DNS**

Identifiers for the **D**omain **N**ame **S**ervers. These identifiers are provided by your service provider.

• **Connection Control**

Specifies the method for connecting or disconnecting the WAN session based on network activity. **Auto Reconnect (always on)** is the default. Other options are **Connection-on-Demand** or **Manual**.

• **Maximum Idle Time**

Specifies the duration (in seconds) of inactivity before the device disconnects. The default is **0**, which disables this feature.

• **Keep Alive**

**Disabled** by default. Select **LCP Echo Request** to keep the connection alive.

#### **The DHCP Server Page**

You can use the **DHCP Server** page to configure your DHCP server. If you want to change the default values, please click **[HELP]**, which opens a page that describes each item and the recommended values.

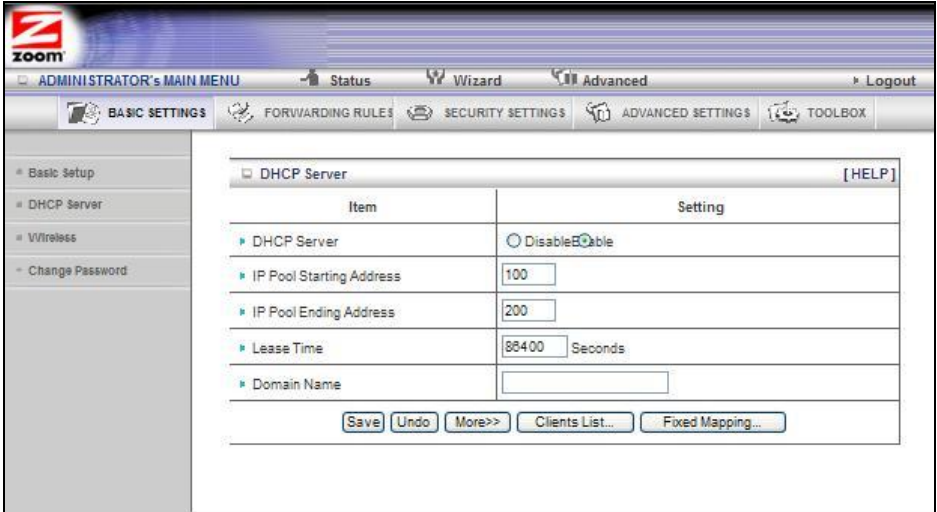

#### **The Wireless Setting Page**

You can use the **Wireless Setting** page to configure your wireless LAN setup.

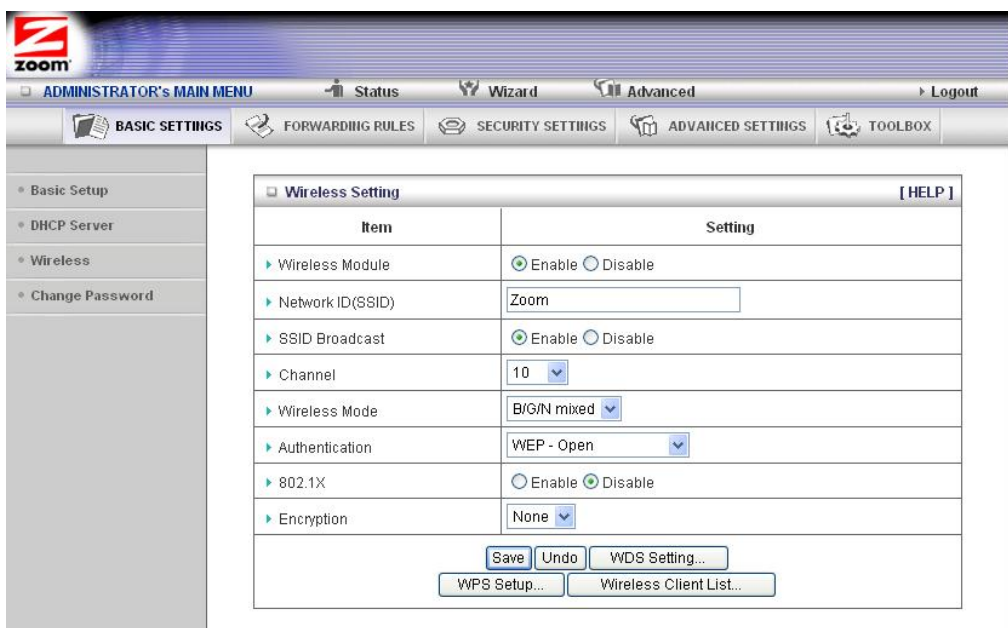

- 1 Select or enter a value for the items displayed on the **Wireless Setting** page.
	- **Wireless Module**

Accept the default, **Enable**. Click the **Disable** checkbox only if you do not want wireless clients to access your network.

• **Network ID (SSID)**

Refers to the **S**ervice **S**et **Id**entifier for your device. By default, the SSID for the 3G Wireless-N Router is **Zoom**. You can change the SSID to a name of your choice. The **SSID** can be up to 32 alphanumeric characters. If you change the name, make sure that all devices on your network use the new SSID as the access point.

• **SSID Broadcast**

To hide your network's SSID name, which disables automatic broadcasting of the SSID and makes the wireless access point (your router) invisible to wireless clients on the network, click the **Disable** radio button.

• **Channel**

Refers to the wireless network channel assigned to your LAN. By default, the router uses channel **10**.

• **Wireless Mode**

Accept the default, **B/G/N mixed** if the client devices on your network use various wireless standards. Otherwise, select the wireless standard used by all wireless devices on your network. Having a single standard will speed up the wireless throughput.

• **802.1X**

Refers to the optional authentication method for Radius servers. To enable 802.1X, click the **Enable** radio button. Otherwise, accept the default, **Disable**. • **Authentication**

Select an **Authentication** method for all devices on your wireless network. If you are using gaming devices that require WEP, then you must configure all devices with this method.

When you select an **Authentication** setting, additional fields appear.

#### For **WEP** Authentication:

You can accept the default, **WEP-Auto** or select one of the available options**.**  Select **WEP-Open** to use Open System authentication**.** Select **WEP-Shared** to use Shared Key authentication.

#### For **WPA-PSK/WPA2-PSK** Authentication:

You can select **WPA-PSK/WPA2 PSK** if your devices support both authentication methods. Optionally, select **WPA-PSK** or **WPA2-PSK** if all devices on your network support only one of these authentication methods.

• **Encryption**

Select an **Encryption** method that corresponds to the **Authentication** method that you chose.

#### If you chose a **WPA-PSK/WPA2-PSK** Authentication method:

- Accept **TKIP/AES** encryption (the **WPA-PSK/WPA2-PSK** default), which supports dynamic encryption keys using TKIP or AES algorithms, or choose one of the other options.
- Select **AES** if you chose **WPA2-PSK** for the authentication method.
- Select **TKIP** if you chose **WPA-PSK** for the authentication method.
- In the **Preshare Key** field, enter a 26-character key.

#### If you chose a **WEP** Authentication method:

- Select **WEP-Auto** encryption if you chose both **WEP-Open** and **WEP-Shared** authentication**.**
- Select **WEP-Open** to use Open System authentication.
- Select **WEP-Shared** to use Shared Key authentication. With Shared Key, both sender and receiver use a WEP key for authentication.
- **Key Format**

Select **Hex** if all the wireless devices in the network are Zoom products. Otherwise, select **ASCII**. Although Zoom products support both **Hex** and **ASCII**, we recommend using **Hex.**

• **Encryption WEP Key 1, 2, 3, 4** 

*If you selected Hex format* and you chose a 128-bit key length, 26 hexadecimal values are required. Write the 26-hexadecimal key in the space below for future reference, and then enter it in the Key 1 box.

— — — — — — — — — — — — —

— — — — — — — — — — — — —

— — — — — — — — — — — — —

— — — — — — — — — — — — —

*If you selected Hex format* and you chose a 64-bit key length, 13 hexadecimal values are required. Write the 13-hexadecimal key in the space below for future reference, and then enter it in the Key 1 box.

*If you selected ASCII format*, and you chose a 128-bit key length, 13 ASCII characters are required. Write the 13-ASCII-character key in the space below for future reference, and then enter it in the Key 1 box.

I*f you selected ASCII format*, and you chose a 64-bit key length, 5 ASCII characters are required. Write the 5-ASCII-character key in the space below for future reference, and then enter it in the Key 1 box.

- 2 Click **WPS Setup** to launch the **W**iFi **P**rotected **S**etup (**WPS**) Setup program. For instructions, please refer to WPS Configuration on page 25.
- 3 Click **WDS Setting** to open the **WDS Setting** page. For instructions, please refer to WDS Configuration on page 30.

#### **The Change Password Page**

— — — — —

You can use this page to change your login password. To view or change configuration settings, you must enter a password. Your router has a default password (**admin**) that was set by the factory and that you used to access the **Configuration Manager** initially. To safeguard your configuration, particularly if you make changes, we recommend that you change the login password.

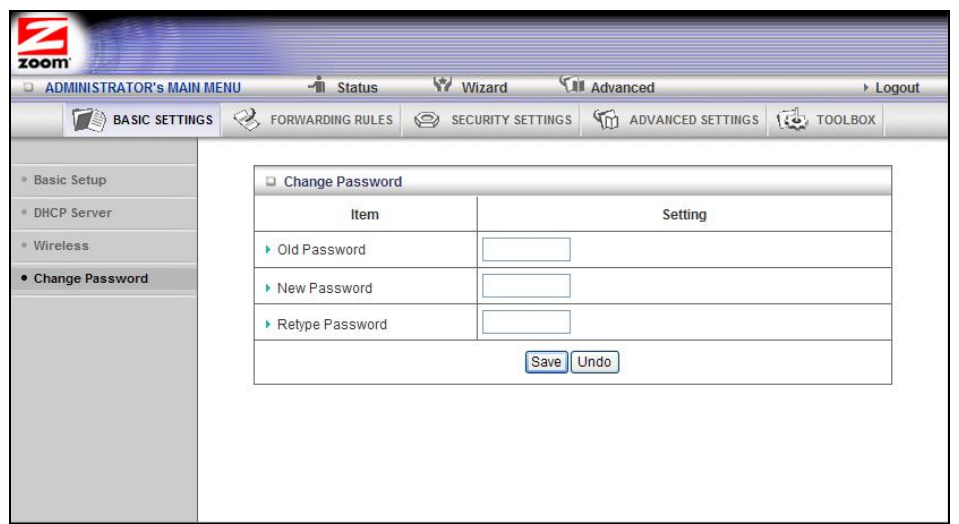

**Note**: If you forget the new password, you won't have access to the Configuration Manager and will need to, restore the router to its factory settings thus losing any changes you made to your router's configuration. To avoid this problem, we recommend that you write the new password and save it in a convenient location.

#### **Configuring Forwarding Rules**

Many applications, such as online games, require you to allow access through your firewall to the computers or gaming devices behind your router by opening ports in order to play the online game.

The **Forwarding Rules** page provides different methods for allowing access to devices behind your router.

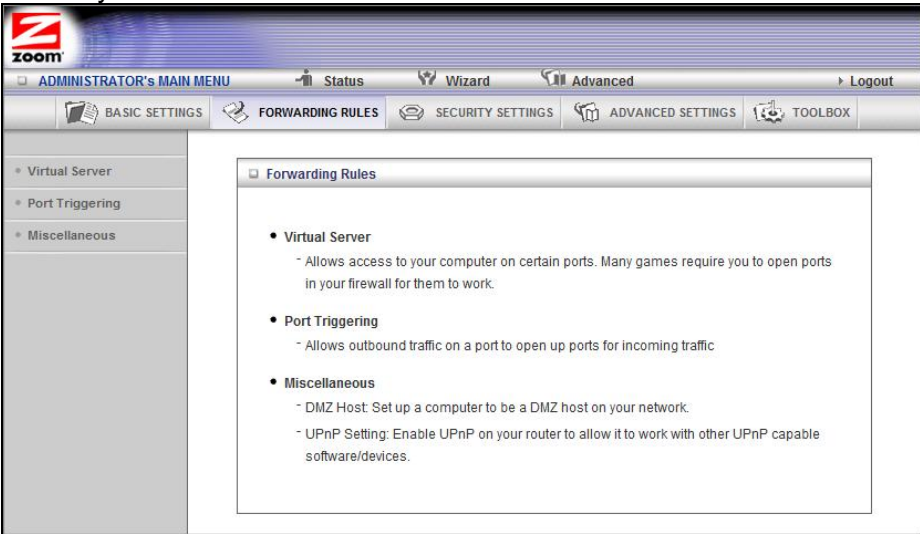

#### **The Virtual Server Page**

You can use the **Virtual Server** page to configure a virtual server.

Because your router's firewall filters out unrecognized packets to protect your network, all computers behind this product are invisible to the outside world. If you want, you

can make some of them accessible by enabling **Virtual Server** mapping.

A virtual server will allow access to your computer on certain ports. A port is like a channel that is used by applications (such as games) to communicate on. For example, the directions for the game you want to play over the Internet might tell you to open port 6000.

• **Service Ports**

This is the port number you want to allow access to your computer on. To enter multiple ports use the dash format; for example, 2004-2009.

• **Server IP**

This is the IP Address of the computer or gaming device that you want to allow access to. If you do not know the IP address you can look it up by selecting **Basic Settings > DHCP Server**, then clicking on **Client List**. To make this virtual server permanent, then you should set up a fixed mapping to your computer or gaming device on the **DHCP Server** page. Doing this ensures that your computer will keep the same IP address

• **Protocol**

Select **UDP**, **TCP**, or **Both** depending on what type of protocol your game or application uses.

• **Enable**

Click to enable the Virtual Server

• **Use Rule#**

You can enable your virtual server for certain periods of time by assigning it a **Rule #**. You must first set up the appropriate **Scheduling Rule**. See The Schedule Rule and Schedule Rule Setting Pages on page 55 for more information.

For example, if you have an FTP server (port 21) at 192.168.1.5, a Web server (port 80) at 192.168.1.6, and a game at 192.168.1.7, then you need, at minimum, to specify the following mapping.

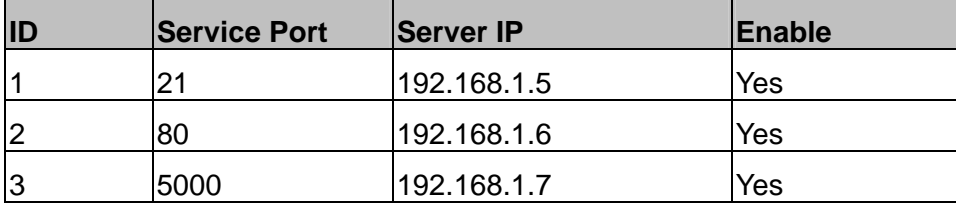

#### **The Port Triggering Page**

Port triggering opens an incoming port when your computer is using a specified *outgoing port* for specific traffic. This provides a way for you to automate setting up a Virtual Server with some applications. You can use the **Port Triggering** page to configure which packets are allowed access.

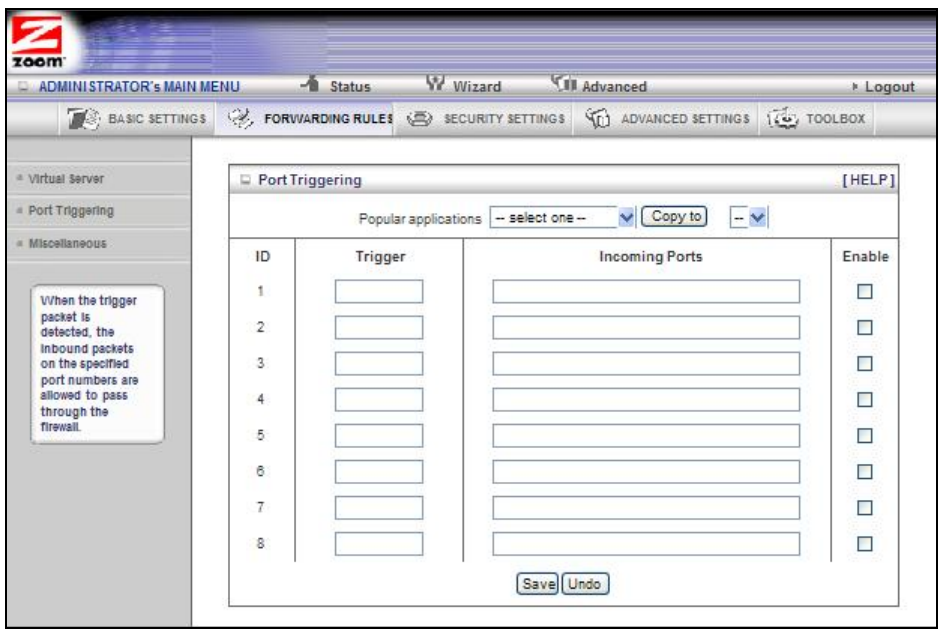

• **Trigger**

The outbound port number used by the application.

• **Incoming Ports**

When the trigger packet is detected, the inbound packets sent to the specified port numbers are allowed to pass through the firewall.

• **Enable**

Enables access for the specified application.

• **Popular applications**

Provides a menu of applications from which to choose. Select an application and click **Copy to** to add the application to your list.

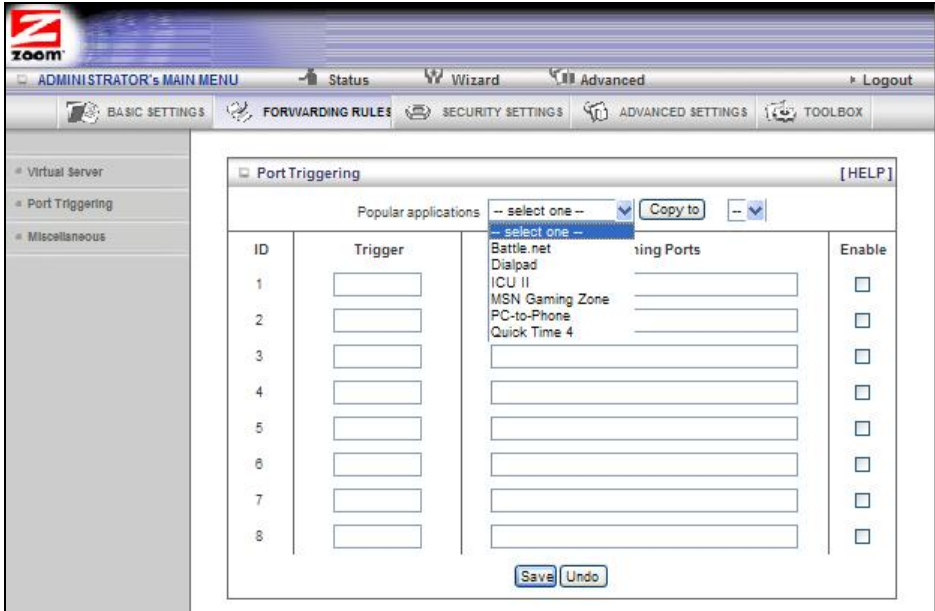

Click **Save** to store your selections or **Undo** to remove the entries.

#### **The Miscellaneous Page**

The **Miscellaneous Page** lets you set up and enable a **DMZ Host** on your network, and enable **UPnP** settings for software and devices. In this way, specific ports can open for incoming traffic that must pass through your firewall.

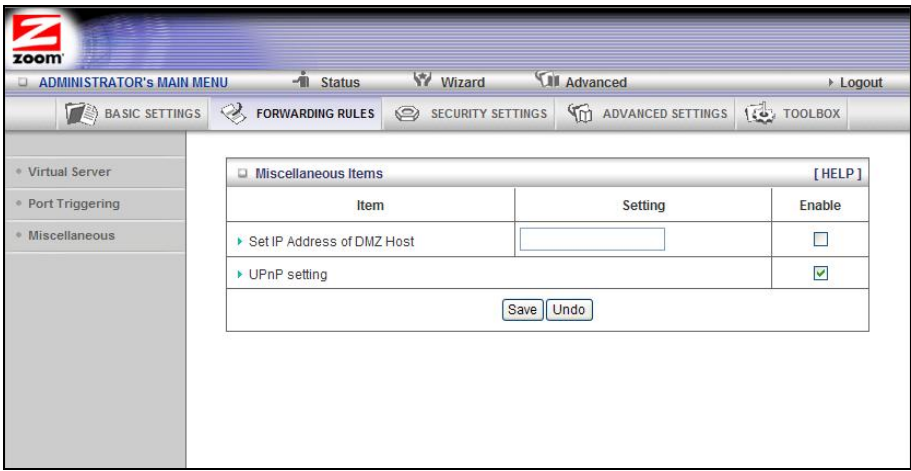

• **Set IP Address of DMZ Host**

A **DMZ** (Demilitarized Zone) **Host** is a host without the protection of the firewall. It allows a computer or gaming system to be exposed to unrestricted two-way communication for Internet games, video conferencing, Internet telephony and other special applications. Use caution when using a DMZ because your firewall no longer protects the computer that is set up as a DMZ.

• **UPnP setting**

This feature is enabled by default. Games and applications that are UPnP compatible will automatically open ports for you on your router.

### **Configuring Security Settings**

The **Security Setting** page lists six configuration menus on the left pane and provides a description of the configuration menus at center.

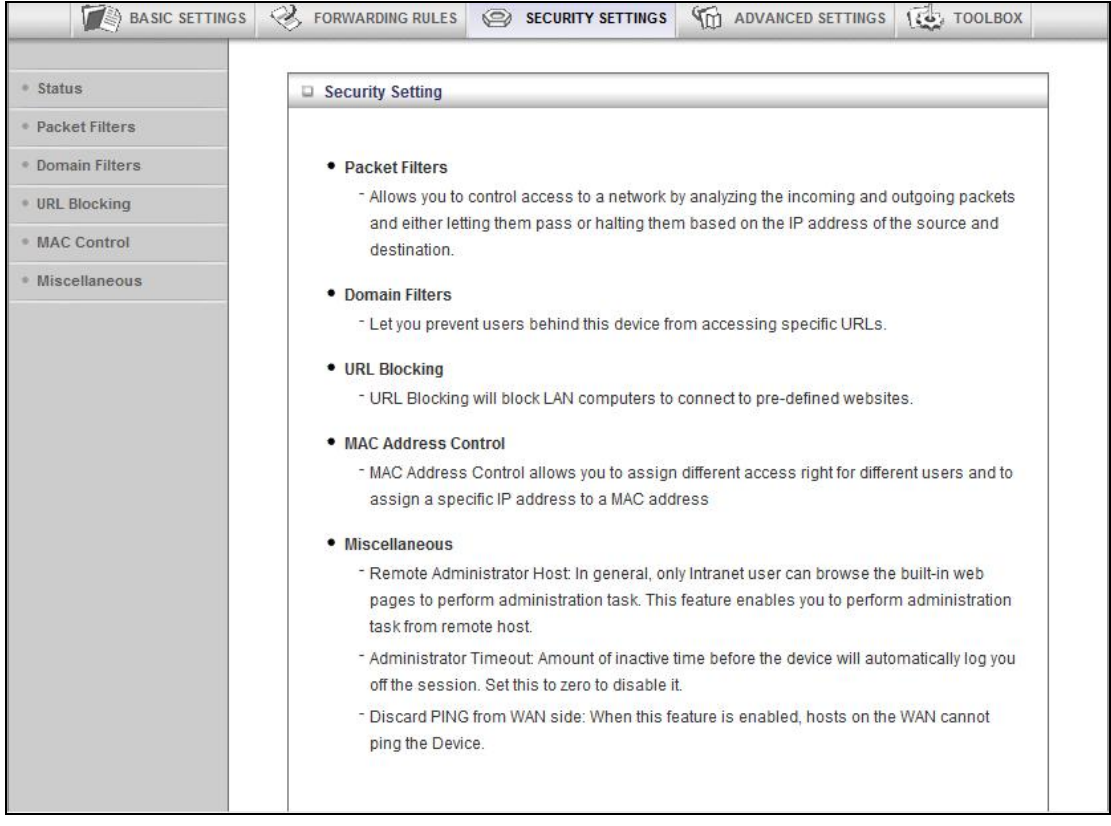

#### **The Status and Packet Filters Pages**

You can use the **Status** page and the **Packet Filters** page to control which packets are allowed or denied access. As shown on the **Status** page, **Inbound**, **Outbound**, and **Domain** filters are disabled, by default.

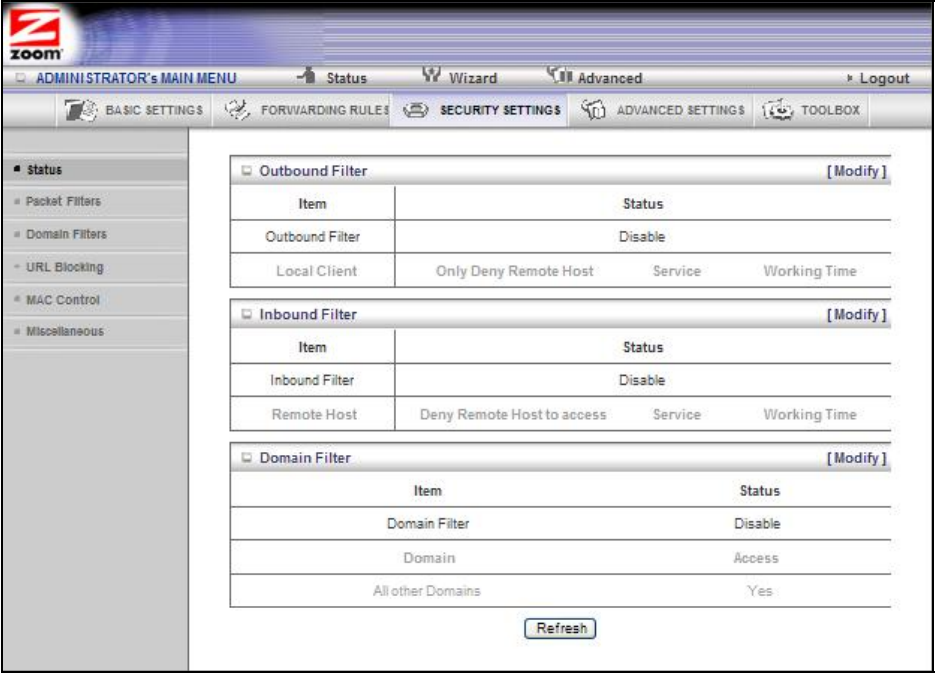

#### **Filtering Policies**

You can select one of the two filtering policies:

- Allow all to pass except those that match the specified rules
- Deny all to pass except those that match the specified rules

#### **Filtering Rules**

You can specify eight rules for each direction: inbound or outbound. For each rule, you can define the following:

- **Source IP address**
- **Destination IP address**
- **Destination Port**
- **Use Rule#**

For the **Source** or **Destination IP address**, you can define a single IP address (4.3.2.1). An empty field implies any IP address.

For **Destination Port**, you can define a single port (80) or a range of ports (1000-1999). No prefix indicates both TCP and UDP are defined. Leaving this empty implies that all port addresses apply.

Each **Rule** can be enabled or disabled individually.

You can use packet filters with scheduling rules for more access control flexibility.

#### **The Domain Filters Page**

You can use the **Domain Filters** page to enable or deny user access to specified URLs.

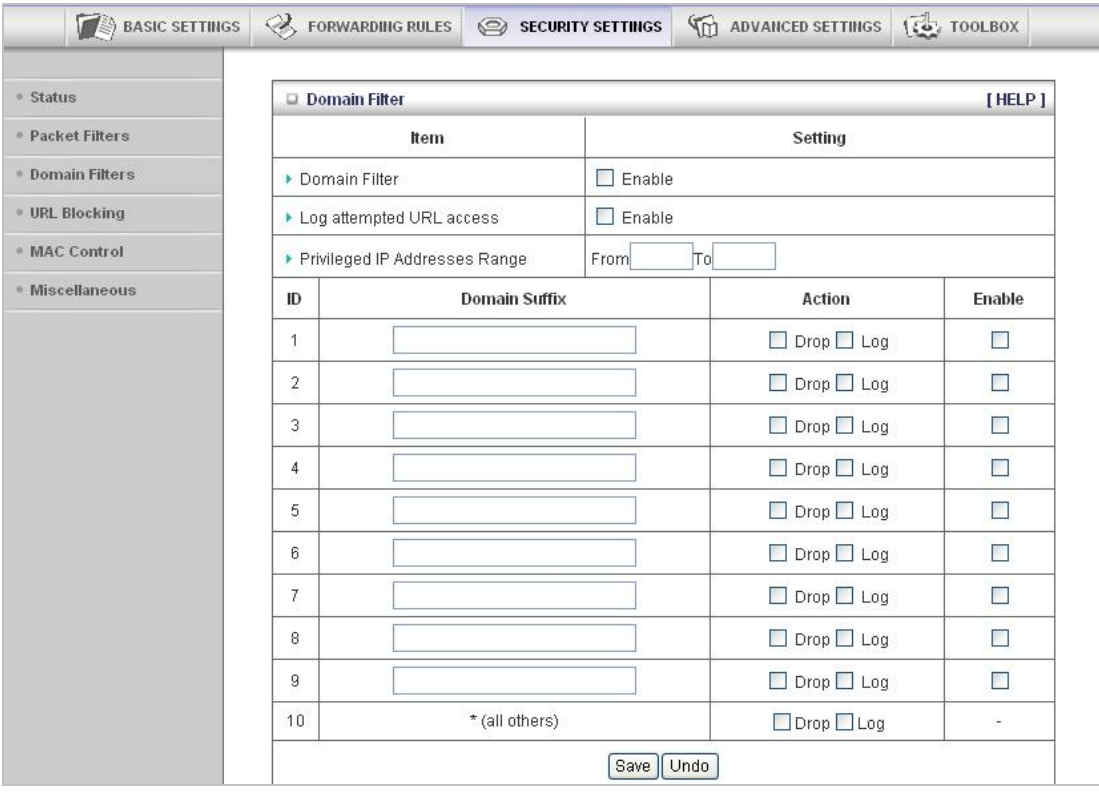

• **Domain Filter Enable**

Use to prevent users behind this device from accessing specific URLs. Click the **Enable** checkbox to enable the Domain Filter.

• **Log attempted URL access** 

Click the **Enable** checkbox if you want to log the action when someone attempts to access the specified URLs.

• **Privileged IP Addresses Range**

Domain filtering rules do not apply to IP addresses in this range.

• **Domain Suffix**

The suffix of the restricted URL; for example, *xxx* **.com**.

• **Action**

The action to be taken when a user accesses the restricted domain suffix URL. Check **Drop** to block access. Check **Log** to record the attempted access.

• **Enable**

Click the checkbox to enable the filter.

#### **The URL Blocking Page**

You can use the **URL Blocking** page to block LAN computers from connecting to pre-defined Web sites. The major difference between Domain Filtering and URL Blocking is that Domain Filtering requires the user to input a suffix whereas URL Blocking requires the user to input a keyword only. In other words, Domain Filtering can block a specific web site, whereas URL Blocking can block hundreds of web sites by specifying a keyword.

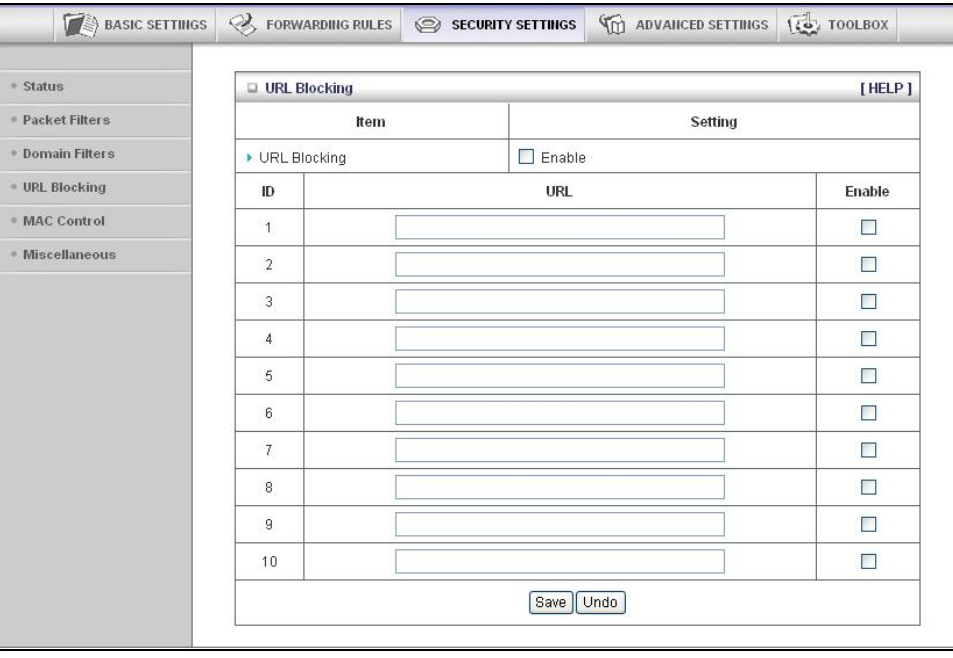

• **URL Blocking Enable** 

Chapter 5: Using the Configuration Manager's Advanced Program 47

Check if you want to enable URL Blocking.

• **URL**

If any part of the Website's URL matches the pre-defined word, the connection will be blocked. For example, you can use the pre-defined word, sex, to block all websites those URLs contain the pre-defined word, sex.

• **Enable**

Click the checkbox to enable each rule.

#### **The MAC Address Control Page**

You can use the **MAC Address Control** page to enable MAC Address Control and to define connection and association rights for clients whose IP and MAC addresses are specified.

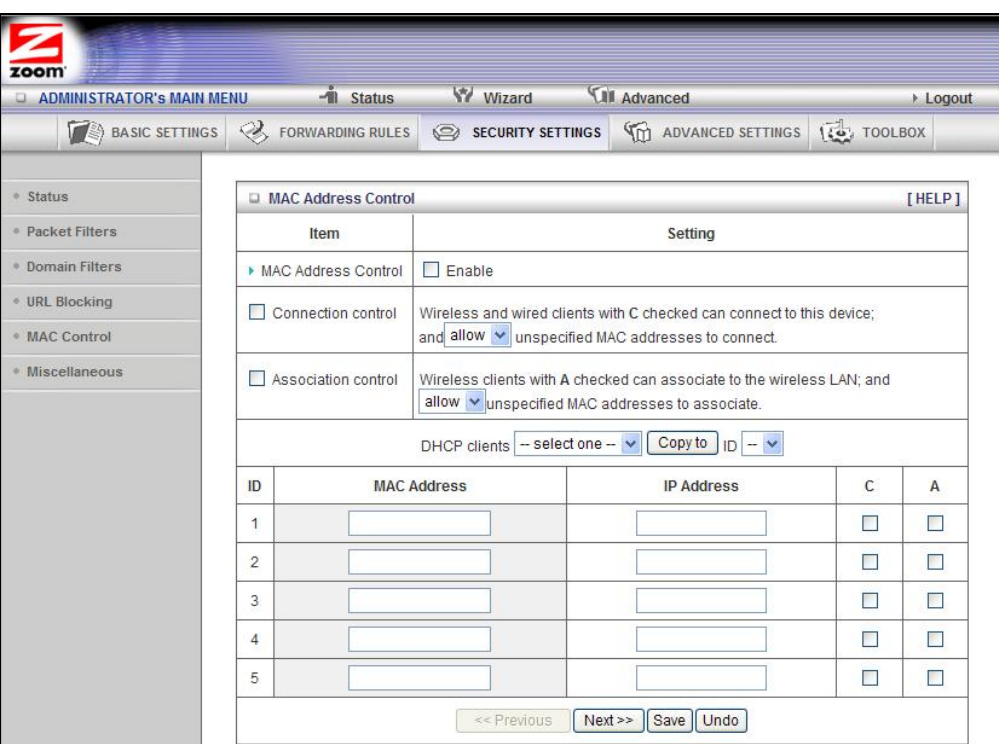

• **MAC Address Control** 

Check **Enable** to enable **MAC Address Control**. All of the settings on this page will take effect only if **Enable** is checked.

• **Connection control**

Check **Connection control** to specify which wired and wireless clients can connect to this device. If a client is denied a connection to this device, then that client is also defined Internet access. Choose **allow** or **deny** to indicate which clients can connect to this device.

• **Association control** 

Check **Association control** to specify which wireless clients can associate to the wireless LAN. If a client is not allowed to associate to the wireless LAN, then the client can't send or receive any data via this device. Choose **allow** or **deny** to indicate which clients can associate to the wireless LAN. If selected, the specified wireless client will obtain any radio connection to the access point.

• **DHCP clients**

Displays a list of computers that are currently connected to the router. Select a client from the menu then copy to the selected ID. The client IP and MAC addresses are written in the fields below the menus.

#### **The Miscellaneous Page**

You can use the **Miscellaneous Items** page to enable additional security features.

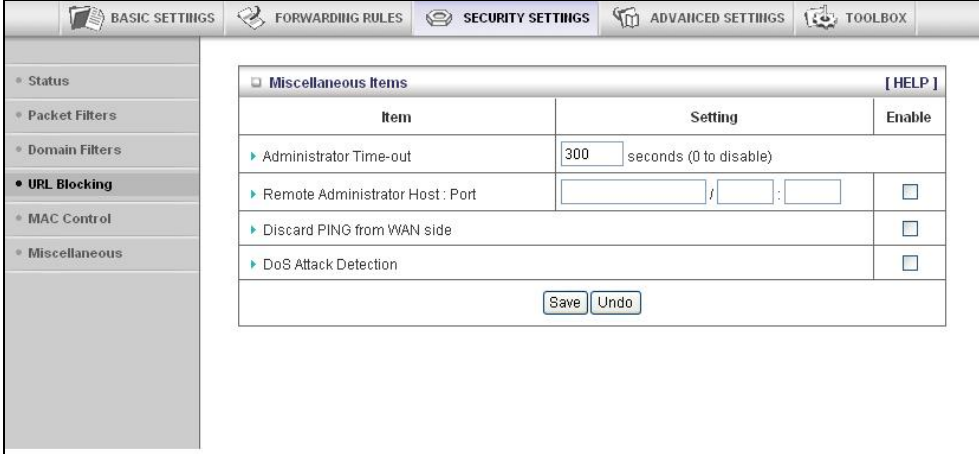

Please refer to the online help for details about each of the menu items.

#### **Configuring Advanced Settings**

The **Advanced Settings** page lists eight menus on the left pane and provides a description of the configuration menus at center.

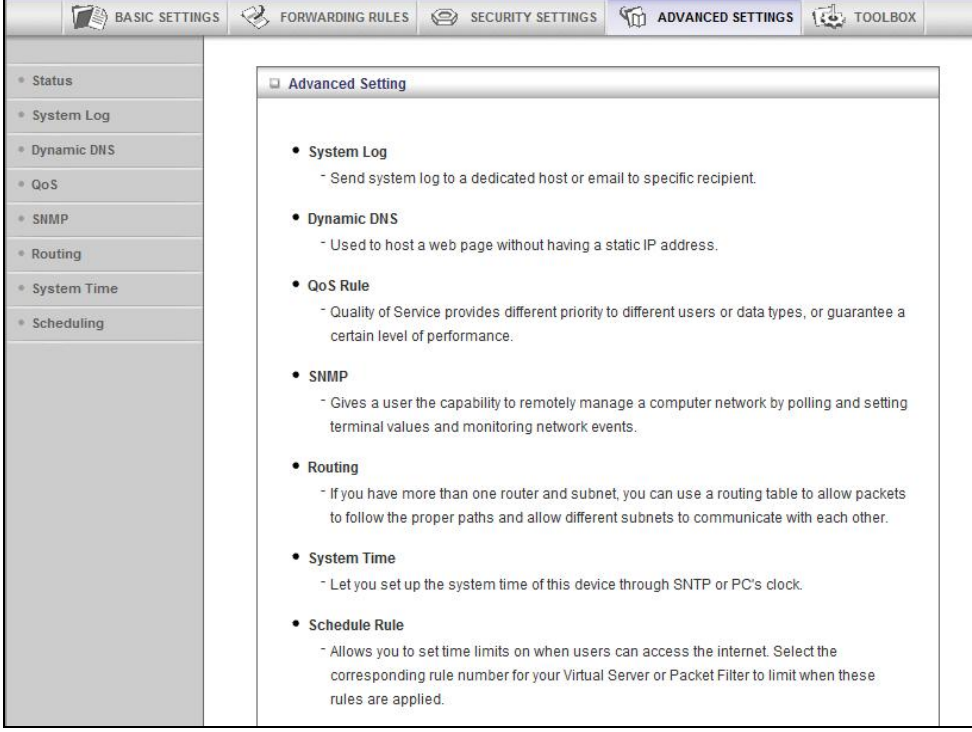

#### **The System Log Page**

You can use the **System Log** page to define how and where system logs will be exported via syslog (UDP) or SMTP(TCP).

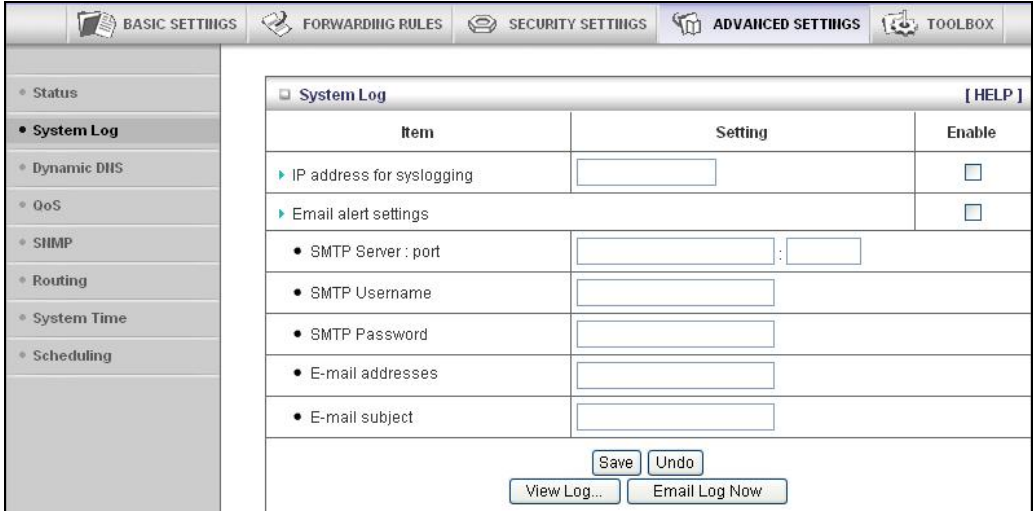

• **IP Address for Syslogging**

Host IP address of the destination where the Sys log will be sent. Click the **Enable** checkbox to set the IP Address as the destination.

• **E-mail alert settings**

Check **Enable** if you want to send **syslog** via email.

• **SMTP Server IP and Port**

Input the SMTP server IP and port; for example, **mail.your\_url.com** or **192.168.1.100:26**. If you do not specify a port number, the port value will be set to 25.

• **SMTP Username and Password**

Input the SMTP Username and Password.

• **E-mail addresses**

The email address of each **syslog** recipient.

• **E-mail subject**

The subject of the email alert. This setting is optional.

#### **The Dynamic DNS Page**

You can use the **Dynamic DNS** page to define the **D**ynamic **D**omain **N**ame **S**ervice (**DDNS**) that will host your server. For example, the **DDNS** could host your server when you want to host a website on your network but you do not have a static IP. Your DDNS provider keeps track of changes to your IP address and automatically routes users trying to access your web site to the correct location

**Note**: Before you enable **DDNS**, you must register an account with one of the **DDNS** servers listed in the **Provider** field.

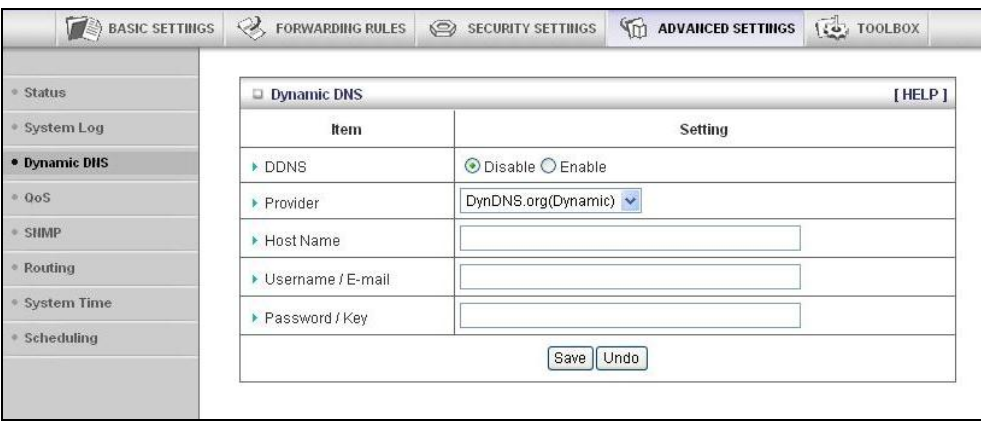

Your DDNS provider will provide the **HostName, Username/E-mail**, and **Password/Key** that you will enter into the fields on the **Dynamic DNS** page.

#### **The QoS Rule Page**

You can use the **Q**uality **o**f **S**ervice (**QoS) Rule** page to provide different priorities to different users or data flows, or to guarantee a certain level of performance.

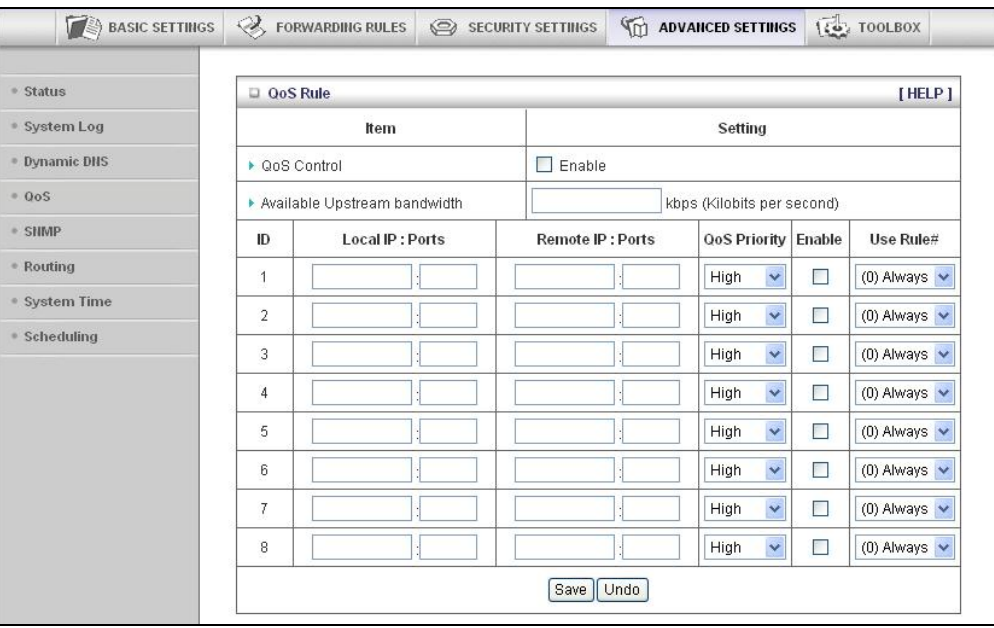

• **QoS Control**

Click the **Enable** checkbox to enable QoS.

• **Available Upstream bandwidth** 

Set the upstream speed. The best way to find your throughput is to use one of the free speed tests widely available on the Web. Some examples of sites with good speed tests are www.speedtest.net and www.speakeasy.net/speedtest. When you now your actual upstream throughput, enter it in this field. The value should be in kilobits per second (Kbps).

• **Local: IP**

Define the local IP address of packets.

• **Local: Ports**

Define the local port of packets.

• **Remote: IP** 

Define the remote IP address of packets.

• **Remote: Ports** 

Define the remote port of packets.

• **QoS Priority** 

Select a value from the dropdown menu to define the priority level for the local and remote settings. Packets will be serviced based upon the priority level set. For critical applications, select **High** or **Normal**. For non-critical applications, select **Low**. **High** is the default value.

• **Enable** 

Click the **Enable** checkbox to apply the settings.

• **Use Rule#** 

Select a rule from the dropdown menu to indicate when the policy applies. **(0) Always** is the default value.

#### **The SNMP Page**

You can use the **S**imple **N**etwork **M**anagement **P**rotocol (**SNMP**) page to set up the capability to remotely manage a computer network by polling and setting terminal values and monitoring network events.

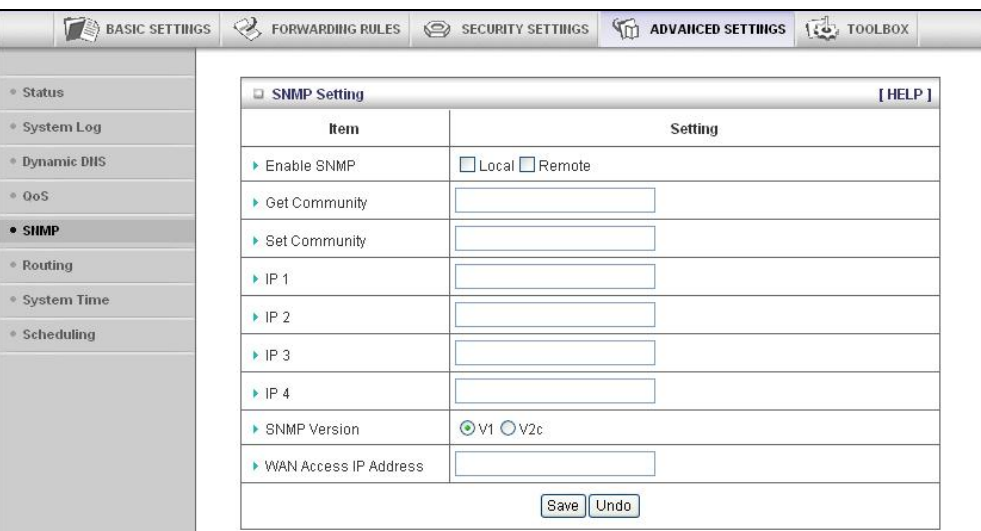

• **Enable SNMP** 

Click the **Local**, **Remote**, or both checkboxes to enable the SNMP function. Check **Local** if you want the router to respond to requests from the LAN. Check **Remote** if you want the router to to respond to requests from the WAN.

• **Get Community** 

Set **Get Community** to the **GetRequest** to which your device will respond.

• **Set Community** 

Set **Set Community** to the **SetRequest** that your device will accept.

• **IP 1, IP 2, IP 3, IP 4** 

Enter the IP address of your SNMP Management PCs. You must specify where the router should send **SNMP Trap** messages.

• **SNMP Version** 

Select the **SNMP Version** that your SNMP Management software supports.

• **WAN Access IP Address** 

Enter the IP address for WAN access. The default value of **0.0.0.0** indicates that every IP address can get some information about this device, using the SNMP protocol.

#### **The Routing Table Page**

You can use the **Routing Table** page to enable/disable both **Dynamic** and **Static Routing**. If routing is enabled, you can specify which physical interface address to use for outgoing IP data grams. If you have more than one router and subnet, you will need to define a routing table that lets packets find the proper routing path and allows different subnets to communicate with each other.

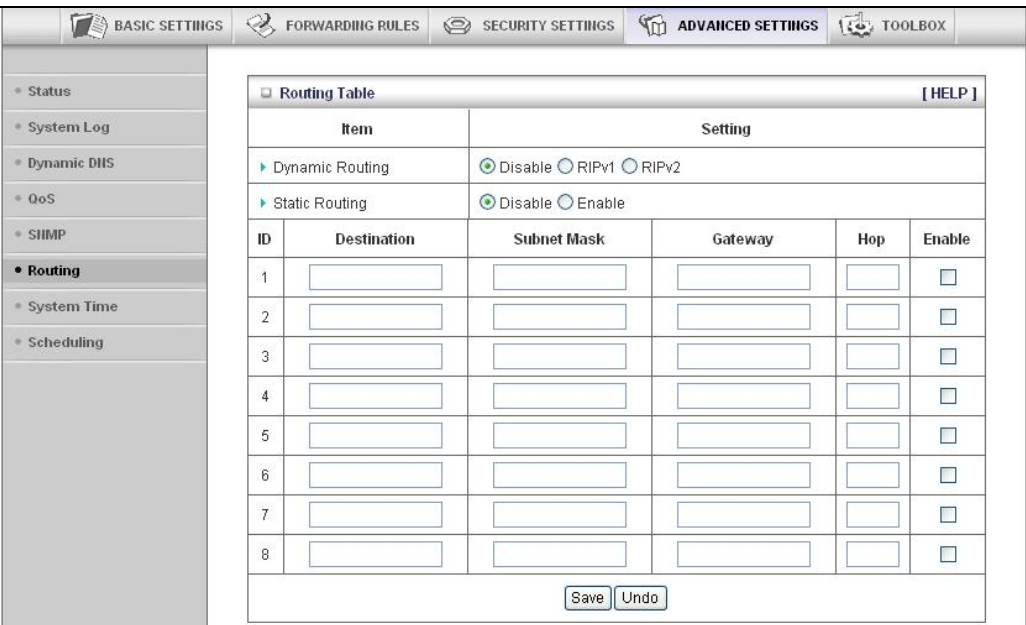

• **Dynamic Routing**

The **R**outing **I**nformation **P**rotocol (**RIP**) will exchange information about destinations for computing routes throughout the network. Please select **RIPv2** only if you have different subnet in your network. Otherwise, please select **RIPv1** if you need this protocol.

• **Static Routing** 

For static routing, you can specify up to eight routing rules. You can enter the **Destination** IP address, **Subnet Mask**, **Gateway, Hop** for each routing rule. Click the **Enable** checkbox to activate the routing table entry.

#### **The System Time Page**

You can use the **System Time** page to set and synchronize your router with the local time zone, the Time Server and your PC.

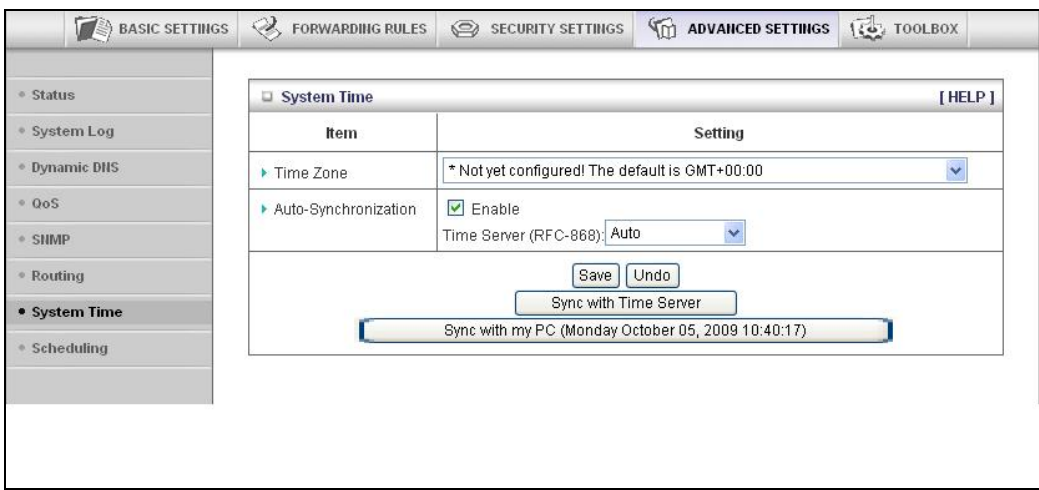

• **Time Zone**

Select the local time zone from the dropdown menu.

• **Auto-Synchronization**

Click the **Enable** checkbox to enable this function. Select an item from the **Time Server** dropdown menu to specify the server with which to synchronize. The default value is **Auto**.

- Click **Sync with Time Server** to set **Date** and **Time** by NTP Protocol.
- Click **Sync with my PC** to set **Date** and **Time** using your PC's Date and Time

#### **The Schedule Rule and Schedule Rule Setting Pages**

You can use the **Schedule Rule** and **Schedule Rule Setting** pages to define when services will be turned on and off based on rules that you define.

1 On the **Schedule Rule** page, click the **Enable** checkbox to enable the scheduling rules, which are defined on the **Schedule Rule Setting** page.

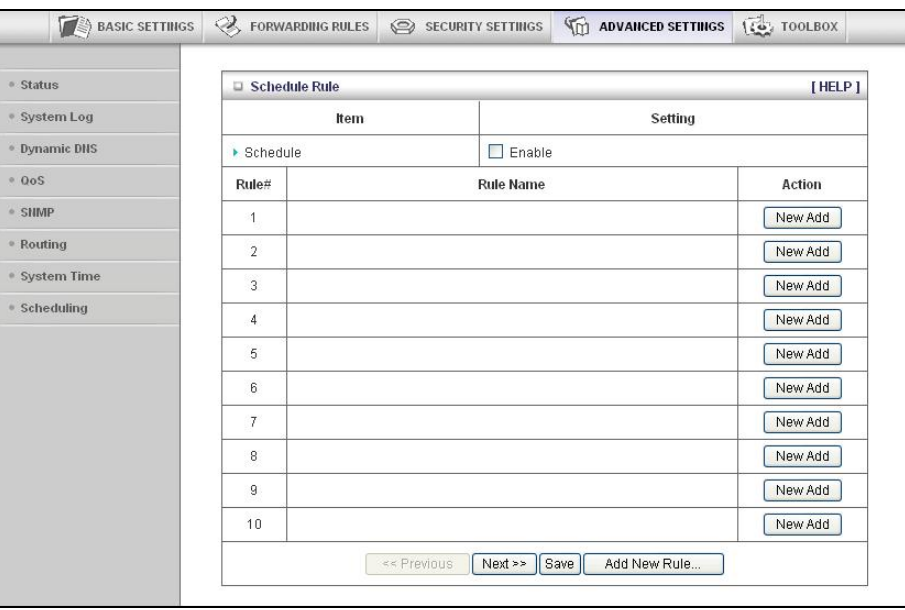

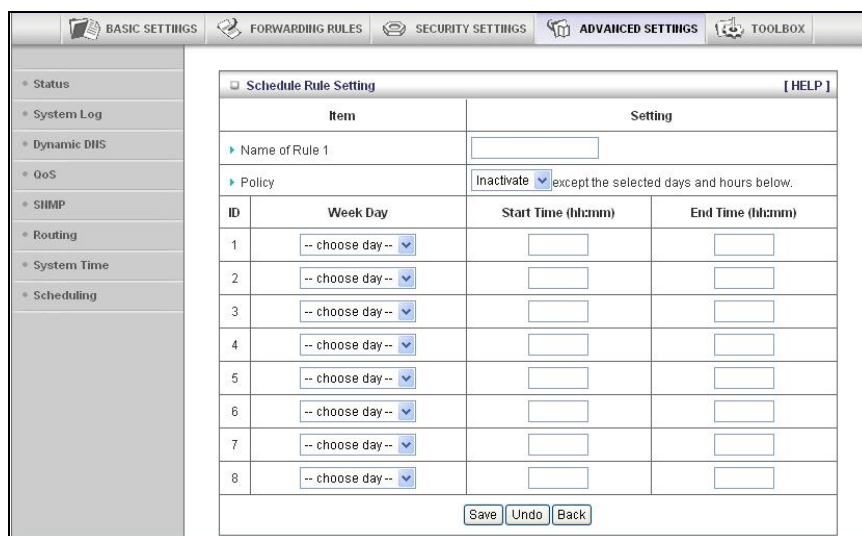

2 Click **Add New Rule** to open the **Schedule Rule Setting** page.

3 On the **Schedule Rule Setting** page, specify a **Rule name,** a **Policy** that defines whether the rule is **Active** or **Inactive**, **Week Day** and the **Start Time** and **End Time** for each rule that you are creating.

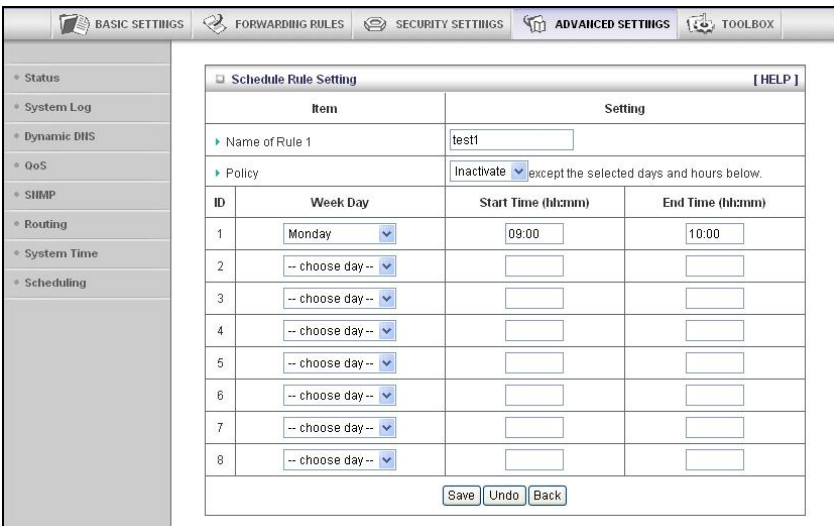

- 4 Click **Save** for each rule that you create.
- 5 Click **Back** to return to the **Schedule Rule** page.

When the **Schedule Rule** page opens, the rule(s) that you created and saved appear in the **Rule Name** column.

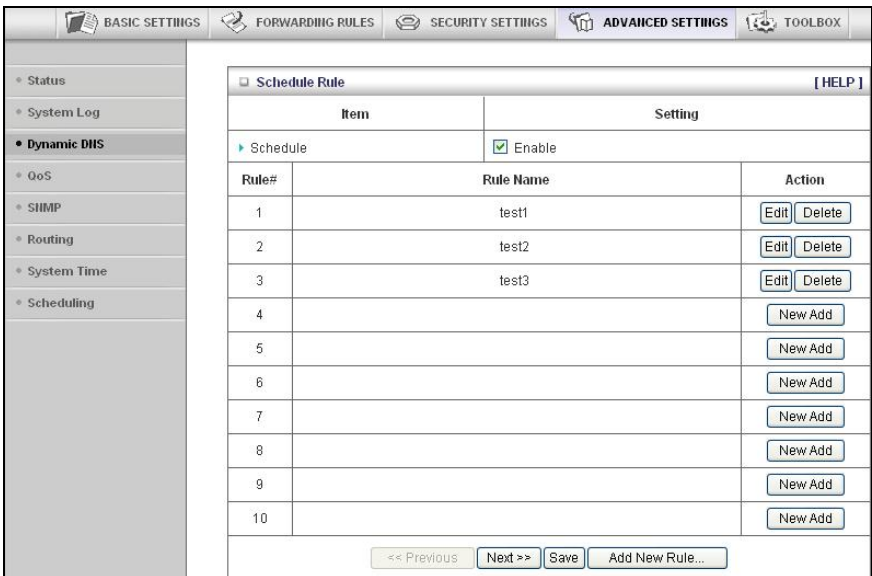

- 6 Click **Edit** to make changes to a scheduled rule.
- 7 Click **Delete** to remove a scheduled rule.

## **Configuring Toolbox Settings**

The **Toolbox Settings** page lists six configuration menus on the left pane and provides a description of the configuration menus at center.

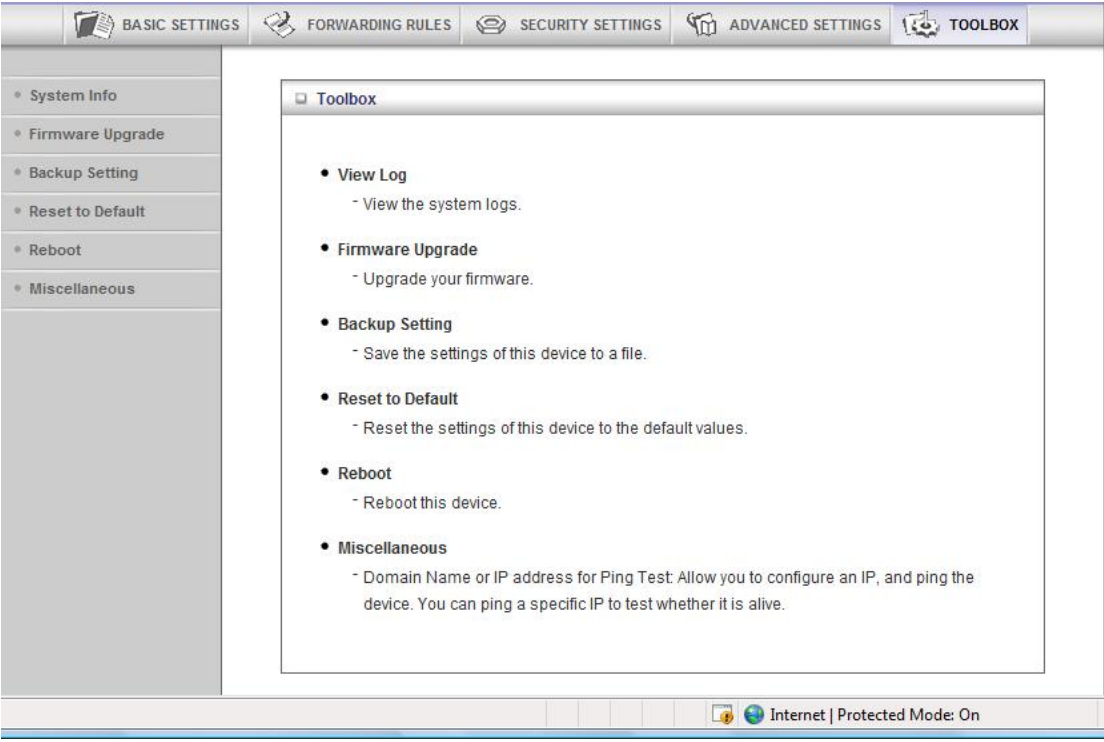

#### **The System Information Page**

You can use the **System Information** page to view information about your router, and to view, download, and delete system logs.

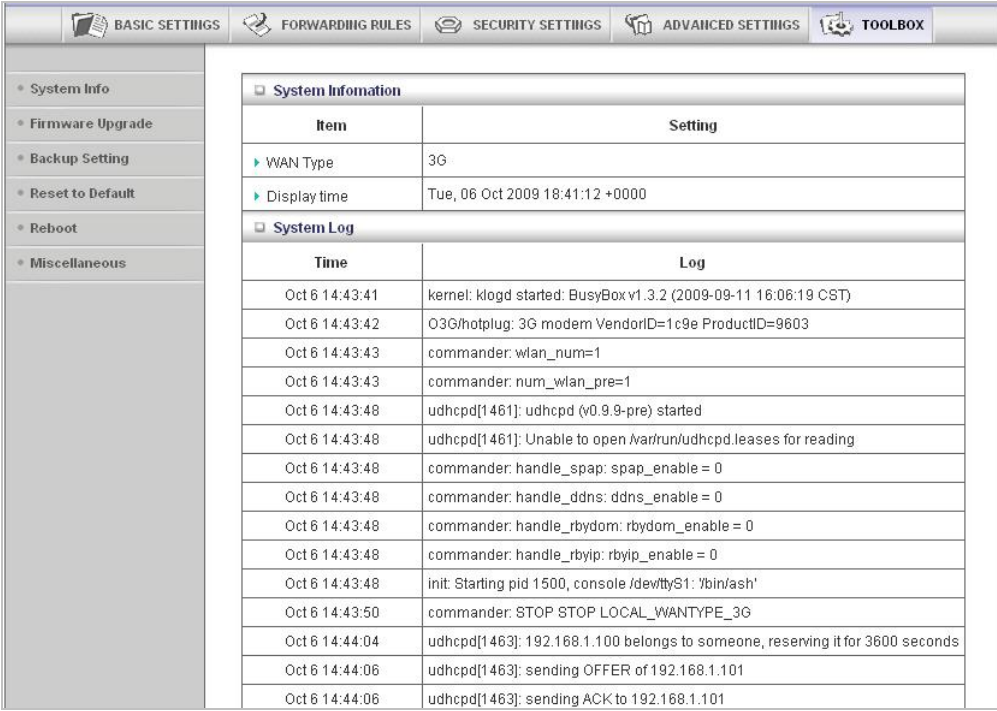

#### **The Firmware Upgrade Page**

You can use the **Firmware Upgrade** page to get the most recent version of the router firmware, if available.

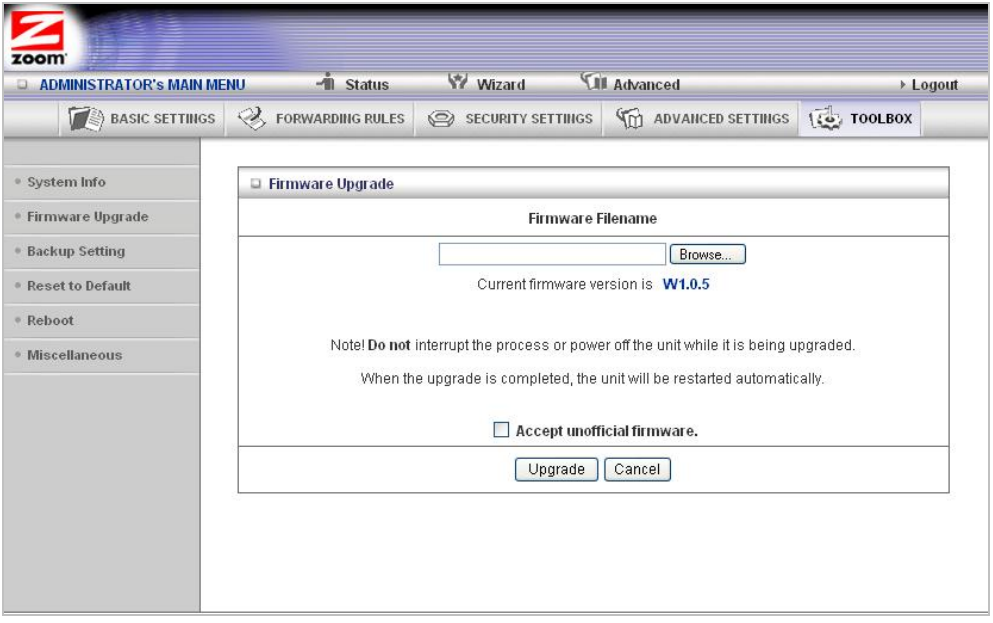

- 1 Click **Browse** to open the location where you saved the **Firmware Update** file that you downloaded from the Zoom web site or received via email.
- 2 Click **Upgrade**.

#### **The Backup Setting Dialog**

You can back up your router settings by clicking the **Backup Setting** item from the left pane of the Toolbox menu. The following dialog opens.

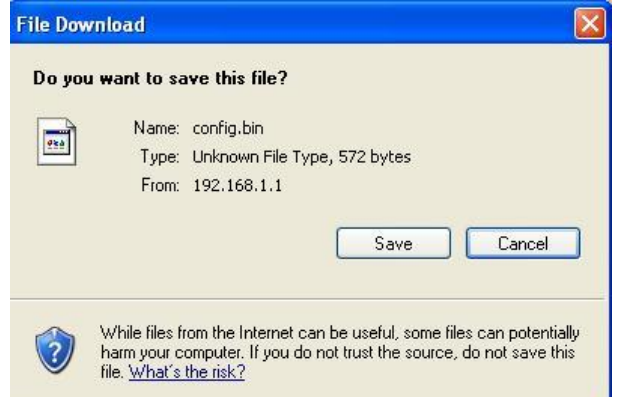

1 Click **Save** to write and save your router settings as a binary file.

#### **The Reset to Default Dialog**

You can reset the router to its factory settings by clicking the **Reset to Default** item from the left pane of the Toolbox menu. The following dialog opens.

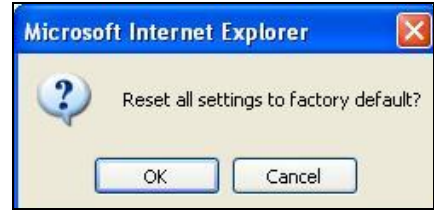

1 Click **OK** to reset the router.

We recommend that you back up and save your configuration first if you've made changes and want a record of that configuration

#### **The Reboot Dialog**

You can reboot the router by clicking the **Reboot** item from the left pane of the Toolbox menu. The following dialog opens.

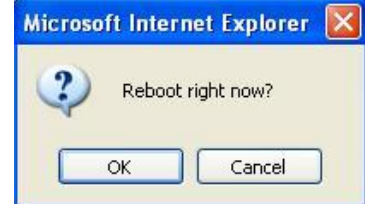

1 Click **OK** to reboot the router.

# **The Miscellaneous Page**

You can use this page to **Ping** a remote device on your network

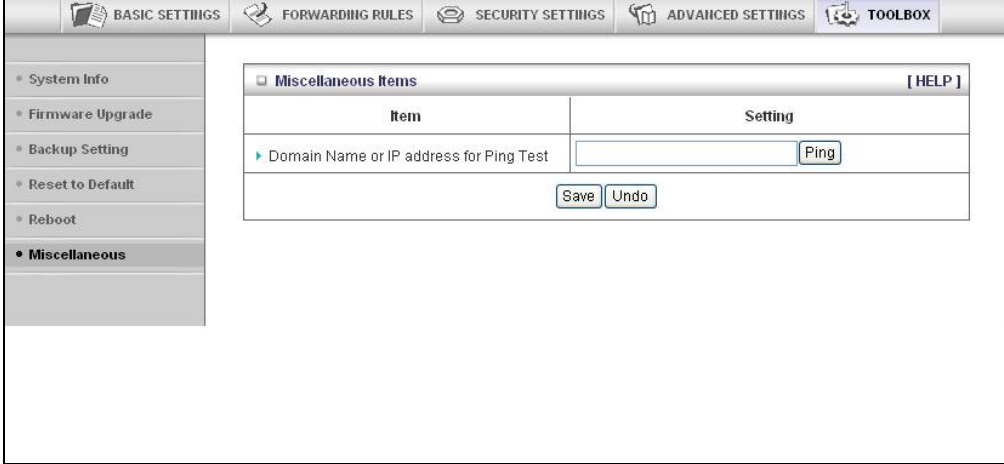

# **Limited Warranty**

Zoom Telephonics, Inc. (hereinafter "Zoom") warrants this product against defects in material and workmanship for a warranty period of one year. The one year warranty may be extended only by Zoom as required by local law in the country where this modem is sold by Zoom. This warranty applies to the original end-user purchaser.

For all Zoom products other than software, Zoom will, solely at its option, repair or replace this product with a functionally equivalent new or factory-reconditioned product during the warranty period. The consumer will deliver the product to Zoom. All transportation risks and costs in connection with this warranty service are the responsibility of the consumer.

Zoom will replace software at no charge if there is a defect in materials or workmanship for a period of 30 days from date of original retail purchase, provided the defective software is returned to Zoom. Shipments from Zoom will normally be via U.S. Mail. Software products supplied by Zoom are sold "as is," without warranty, either expressed or implied, as to function, application, merchantability, performance, and quality.

Zoom is not responsible for incidental or consequential damages, and is not responsible for damages resulting from the breach of any expressed or implied warranty. Zoom is not responsible for any costs of recovering, reprogramming, or reproducing any programs or data stored or used with the Zoom products, damage to property, and to the extent permitted by law, damages for personal injury.

This warranty is in lieu of all other warranties, expressed or implied. We do not assume or authorize assumption for us of any other warranty expressed or implied. Some states and countries do not allow the exclusion or limitation of incidental or consequential damages, so the above limitation or exclusions may not apply to you.

This warranty does not apply if the Zoom product has been damaged by accident, abuse, lightning or other natural disasters, misuse or misapplication, or if it has been modified without the written permission of Zoom, or if any serial number has been removed or defaced.

This warranty shall not be applicable to the extent that any provisions of this warranty are prohibited by any federal, state, or municipal law that cannot be preempted. This warranty gives you specific legal rights, and you may also have other rights that vary from state to state or country to country.

# **FCC Interference Statement**

This equipment has been tested and found to comply with the limits for a Class B digital device pursuant to Part 15 of the FCC Rules. These limits are designed to provide reasonable protection against radio interference in a commercial environment. This equipment can generate, use, and radiate radio frequency energy and, if not installed and used in accordance with the instructions in this manual, may cause harmful interference to radio communications. Operation of this equipment in a residential area is likely to cause interference, in which case the user, at his own expense, will be required to take whatever measures are necessary to correct the interference.

# **CE Declaration of Conformity**

This equipment complies with the requirements relating to electromagnetic compatibility, EN 55022/A1 Class B.

# **Declaration of Conformity**

 **Declaración de conformidad Déclaration de conformité** 

Manufacturer/Constructeur/Fabricante

Brand/Marque/Marca **Zoom 3G Wireless-N Router** 

## Type/Typ/Tipo **Series 1075, Model 4501, CDW530AM**

**Zoom Telephonics, Inc. 207 South Street Boston, MA 02111 USA** 

**617-423-1072 www.zoom.com** 

The manufacturer declares under sole responsibility that this equipment is compliant to Directive 1999/5/EC, 2004/108/EC, 2006/95/EC via the following. This product is CE marked.

Le constructeur déclare sous son entière responsabilité que ce matériel est conforme à la Directive 1999/5/EC 2004/108/EC,2006/95EC via les documents ci-dessous. Ce produit a reçu le marquage CE.

El fabricante declara bajo su exclusiva responsabilidad que este equipo satisface la Directiva 1999/5/EC 2004/108/EC,2006/95EC por medio de lo siguiente. Este producto tiene marca CE.

For Directive 1999/5/EC, 20004/108/EC, 2006/95/EC

ETSI EN 300 328 V1.7.1:2006 EN 60950-1:2006 ETSI EN301 489-1 V1.8.1:2008 ETSI EN301 489-17V1.3.2:2008

For Directive 2004/108EC, 2006/95/EC: EN55022:2006 EN61000-3-3:1995 + A1:2001 + A2:2005  $55024:1998 + A1:2001 + A2:2003$ IEC61000-4-2: 1995 + A1:1998 + A2:2000 IEC 61000-4-3:2006 IEC 61000-4-4:2004 IEC61000-4-5:2005 IEC61000-4-6:2007 IEC61000-4-8:1993+A1:2000 IEC61000-4-11:2004

Paul Prohodski 09 September 2009 1075/TF, Boston, MA, USA Director Directeur Director

# $\epsilon$